# Podstawy komputera notebook

Aby uzyskać więcej informacji o produktach i usługach firmy HP, zobacz witrynę sieci Web HP pod adresem http://www.hp.com.

© Copyright 2010 Hewlett-Packard Development Company, L.P.

Windows i Windows Vista są zarejestrowanymi znakami towarowymi firmy Microsoft Corporation w Stanach Zjednoczonych.

Informacje zawarte w niniejszym dokumencie mogą zostać zmienione bez powiadomienia. Jedyne warunki gwarancji na produkty i usługi firmy HP są ujęte w odpowiednich oświadczeniach gwarancyjnych towarzyszących tym produktom i usługom. Żadne z podanych tu informacji nie powinny być uznawane za jakiekolwiek gwarancje dodatkowe. HP nie ponosi odpowiedzialności za błędy techniczne i wydawnicze ani za pominięcia, jakie mogą wystąpić w niniejszym dokumencie.

Numer katalogowy: 610534-241

### Instrukcje obsługi

Firma HP dba, aby jej produkty miały minimalny wpływ na środowisko naturalne. Jednym z przejawów tej działalności jest udostępnienie na dysku twardym komputera w Pomocy i obsłudze technicznej — instrukcji obsługi i centrów szkoleniowych. Dodatkową pomoc techniczną i aktualizacje instrukcji obsługi można uzyskać w sieci Web.

#### Użytkownicy systemu Windows

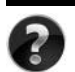

Szukasz dalszych instrukcji obsługi? Znajdują się na komputerze. Kliknij: **Start > Pomoc i obsługa techniczna > Instrukcje obsługi**

#### Użytkownicy systemu Linux

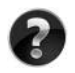

Szukasz dalszych instrukcji obsługi? Znajdują się na dysku *User Guides* (Instrukcje obsługi) dołączonym do komputera.

# Usługi subskrypcji dla komputerów przenośnych dla firm

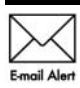

Dzięki najnowszym sterownikom, poprawkom i powiadomieniom produkt będzie zawsze aktualny. Zarejestruj się w witrynie www.hp.com/go/alerts, aby Emgil Alert otrzymywać poczta elektroniczna powiadomienia o alertach.

### Umowa Licencyjna Użytkownika Oprogramowania (EULA)

ZAINSTALOWANIE, SKOPIOWANIE, POBRANIE LUB JAKIEKOLWIEK INNE UŻYCIE OPROGRAMOWANIA ZAINSTALOWANEGO NA TYM KOMPUTERZE JEST TRAKTOWANE JAKO ZAAKCEPTOWANIE WARUNKÓW UMOWY LICENCYJNEJ UŻYTKOWNIKA OPROGRAMOWANIA HP (EULA). JEŻELI NIE AKCEPTUJESZ WARUNKÓW TEJ UMOWY, MUSISZ ZWRÓCIĆ KOMPLETNY, NIEUŻYWANY PRODUKT (SPRZĘT I OPROGRAMOWANIE) W TERMINIE 14 DNI, ABY UZYSKAĆ ZWROT KOSZTÓW ZGODNIE Z ZASADAMI ZWROTÓW OBOWIĄZUJĄCYMI W MIEJSCU ZAKUPU. Aby uzyskać dalsze informacje lub zażądać zwrotu pełnych kosztów zakupu komputera, należy skontaktować się z lokalnym punktem sprzedaży (ze sprzedawcą).

### Kontakt z działem obsługi klienta

Jeśli informacje dostępne w Instrukcji obsługi lub Centrum szkoleniowym nie pomogły w rozwiązaniu problemów, można skontaktować się z działem obsługi klienta HP na stronie:

www.hp.com/go/contactHP

Można tam:

Porozmawiać online ze specjalistą firmy HP.

✎ Jeżeli czat ze specjalistą pomocy technicznej nie jest dostępny w danym języku, można skorzystać z pomocy w języku angielskim.

- Wysłać wiadomość e-mail do działu obsługi klienta HP.
- Znaleźć światowe numery telefoniczne do działu obsługi klienta HP.
- Odszukać centrum serwisowe HP.

### Numer seryjny na etykiecie

Umieszczona na spodzie komputera etykieta z numerem seryjnym zawiera ważne informacje, które mogą być potrzebne podczas kontaktów z pomocą techniczną.

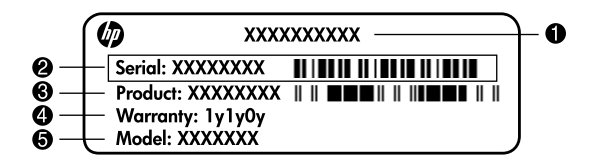

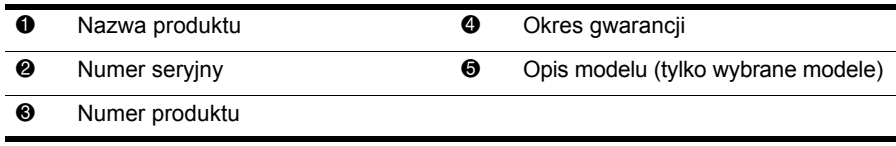

### Informacja gwarancyjna

Specjalną ograniczoną gwarancję firmy HP dostępną dla danego produktu można znaleźć w menu Start lub na dołączonym do opakowania dysku CD/DVD. W niektórych krajach/regionach do opakowania może być dołączona wydrukowana wersja ograniczonej gwarancji HP. W krajach/regionach, w których nie załączono drukowanej wersja gwarancji, można o nią poprosić na stronie www.hp.com/go/orderdocuments lub pisząc na adres: Ameryka Północna:

Hewlett Packard, MS POD, 11311 Chinden Blvd, Boise, ID 83714, USA Europa, Bliski Wschód, Afryka:

Hewlett-Packard, POD, Via G. Di Vittorio, 9, 20063, Cernusco s/Naviglio (MI), Italy Azja i Pacyfik:

Hewlett-Packard, POD, P.O. Box 200, Alexandra Post Office, Singapore 911507 Należy dołączyć numer produktu, informacje na temat okresu gwarancji (znajduje się na etykiecie z numerem seryjnym), imię i nazwisko oraz adres korespondencyjny.

# Spis treści

#### Rozdział 1: Co dalej?

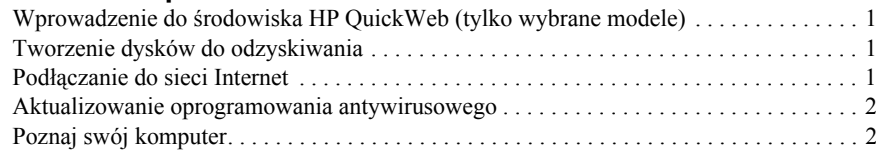

#### Rozdział 2: Wyszukiwanie informacji

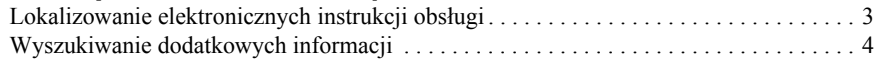

#### Rozdział 3: Korzystanie ze środowiska HP QuickWeb (tylko wybrane modele)

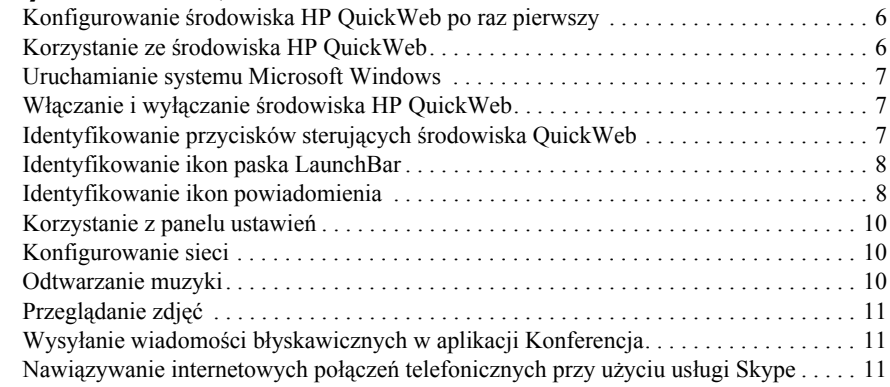

#### Rozdział 4: Zapewnianie bezpieczeństwa komputera

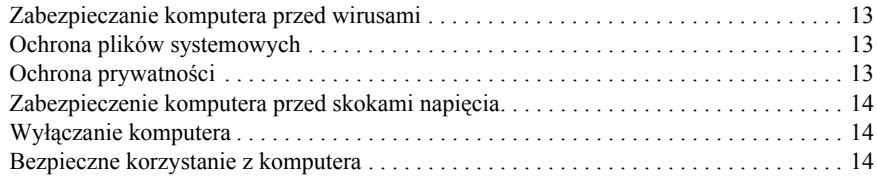

#### Rozdział 5: Połączenia sieciowe

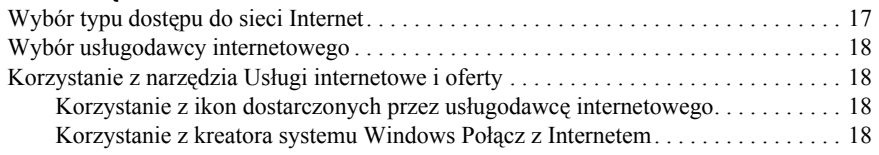

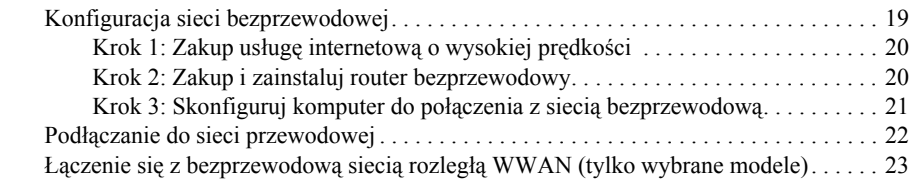

#### Rozdział 6: Korzystanie z oprogramowania

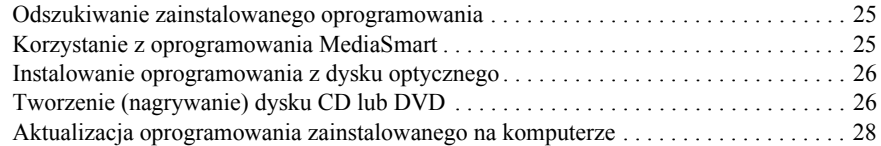

#### Rozdział 7: Wykonywanie kopii zapasowych i odzyskiwanie danych (tylko system Windows)

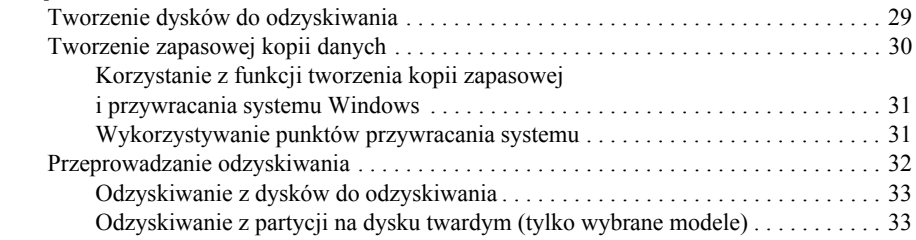

#### Rozdział 8: Standardowa konserwacja

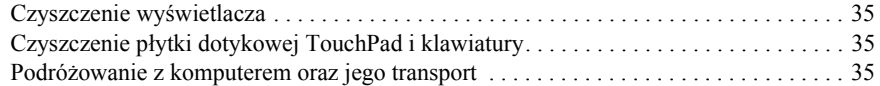

#### Dodatek A: Rozwiązywanie problemów

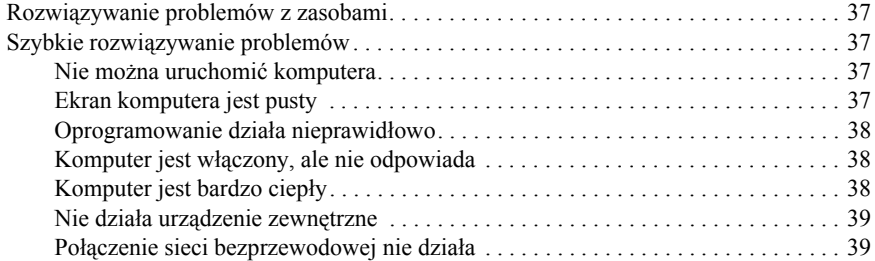

#### Dodatek B: Specyfikacje

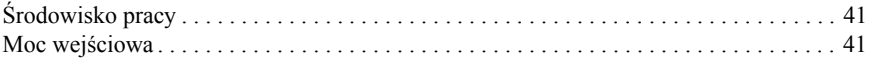

#### Indeks

# Rozdział 1: Co dalej?

Po skonfigurowaniu i zarejestrowaniu komputera należy wykonać następne ważne czynności opisane w tej instrukcji, zanim rozpocznie się korzystanie z komputera. Czynności te obejmują konfigurowanie sieci przewodowej i bezprzewodowej. Znajdują się tu także praktyczne informacje pomocne przy ochronie i konserwacji komputera. W pierwszej kolejności należy przeczytać w całości ten rozdział, ponieważ wyjaśnia on, co należy zrobić i gdzie szukać dodatkowych informacji. Następnie należy przeczytać określone rozdziały, aby uzyskać dodatkowe informacje.

Informacje przydatne przy rozpoznawaniu określonych elementów komputera można znaleźć w instrukcji obsługi dostępnej w menu Pomoc i obsługa techniczna. Kliknij przycisk **Start**, polecenie **Pomoc i obsługa techniczna**, a następnie kliknij polecenie **Instrukcje obsługi**.

# Wprowadzenie do środowiska HP QuickWeb (tylko wybrane modele)

Po skonfigurowaniu komputera można aktywować środowisko HP QuickWeb. Dzięki niemu można uzyskać natychmiastowy dostęp do posiadanej muzyki, zdjęć cyfrowych i zasobów sieci Web bez konieczności uruchamiania systemu operacyjnego Microsoft® Windows®. Dodatkowe informacje można znaleźć w rozdziale 3, "Korzystanie ze środowiska HP QuickWeb (tylko wybrane modele)".

# Tworzenie dysków do odzyskiwania

Po konfiguracji komputera jedną z pierwszych i najważniejszych czynności jest utworzenie zestawu dysków do odzyskiwania zawierających pełny obraz fabryczny. Dyski do odzyskiwania są niezbędne w przypadku niestabilności lub awarii systemu, gdyż służą do odzyskania ustawień fabrycznych systemu operacyjnego i oprogramowania. Aby uzyskać instrukcje, należy zapoznać się z rozdziałem 7 "Wykonywanie kopii zapasowych i odzyskiwanie danych (dotyczy tylko systemu Windows)".

## Podłączanie do sieci Internet

Po utworzeniu dysków do odzyskiwania należy skonfigurować sieć przewodową lub bezprzewodową, aby możliwe było połączenie z siecią Internet oraz wysyłanie i odbieranie poczty elektronicznej. Więcej informacji na ten temat znajduje się w rozdziale 5, "Połączenia sieciowe".

### Aktualizowanie oprogramowania antywirusowego

Po połączeniu się z siecią Internet należy zaktualizować oprogramowanie antywirusowe. Oprogramowanie preinstalowane na komputerze posiada ograniczoną subskrypcję darmowych aktualizacji. Oprogramowanie antywirusowe pomaga zabezpieczyć komputer przed uszkodzeniami powodowanymi przez wirusy. Więcej informacji można znaleźć w rozdziale 4 "Utrzymywanie bezpieczeństwa komputera".

## Poznaj swój komputer

Po wykonaniu poprzednio wymienionych kroków można zapoznać się z funkcjami komputera i skonfigurować dodatkowe składniki, jak opcjonalne zewnętrzne urządzenia audio.

Należy przejrzeć instrukcje obsługi na komputerze w module Pomoc i obsługa techniczna. Zawarto w nich szczegółowe informacje dotyczące korzystania z funkcji komputera. Więcej informacji można znaleźć w rozdziale 2 "Utrzymywanie bezpieczeństwa komputera".

Poniższa lista wyszczególnia funkcje rozrywkowe komputera i wskazuje, gdzie znaleźć dodatkowe informacje o każdej z funkcji.

- **Oprogramowanie multimedialne** komputer jest dostarczany z preinstalowanym oprogramowaniem multimedialnym, w tym z programem HP MediaSmart, który przekształca komputer w przenośne centrum rozrywki. Szczegółowe informacje znajdują się w rozdziale 6 "Korzystanie z oprogramowania".
- **Audio** komputer ma wbudowane głośniki. Więcej informacji na temat korzystania z wbudowanych głośników i konfigurowania opcjonalnych zewnętrznych urządzeń audio znajduje się w *Instrukcji obsługi* w module Pomoc i obsługa techniczna.
- **Wideo** możliwe jest podłączenie opcjonalnego urządzenia wyświetlającego lub urządzenia HDMI (High Definition Multimedia Interface) do komputera. Można także oglądać filmy wysokiej rozdzielczości, korzystając z napędu optycznego (tylko wybrane modele). Więcej informacji o funkcjach wideo zawiera *Instrukcja obsługi* w module Pomoc i obsługa techniczna.

✎ W wybranych modelach podczas oglądania filmów konieczne jest korzystanie z oprogramowania MediaSmart.

■ **Kamera internetowa** – regulowana kamera z techniką obrazu przy słabym oświetleniu i z wbudowanymi mikrofonami jest doskonałym towarzyszem w pracy z komunikatorem internetowym. Więcej informacji na temat kamery internetowej zawiera *Instrukcja obsługi* w module Pomoc i obsługa techniczna.

# Rozdział 2: Wyszukiwanie informacji

### Lokalizowanie elektronicznych instrukcji obsługi

Aby zapoznać się ze szczegółowymi informacjami na temat funkcji i elementów komputera, jak np. o zarządzaniu zasilaniem, napędach dysków, pamięci, bezpieczeństwie i innych funkcjach, kliknij przycisk **Start**, następnie kliknij opcję **Pomoc i obsługa techniczna** i wybierz opcję **Instrukcje obsługi**. Podłączenie do sieci Internet nie jest konieczne, aby korzystać z instrukcji obsługi dostępnych w module Pomoc i obsługa techniczna.

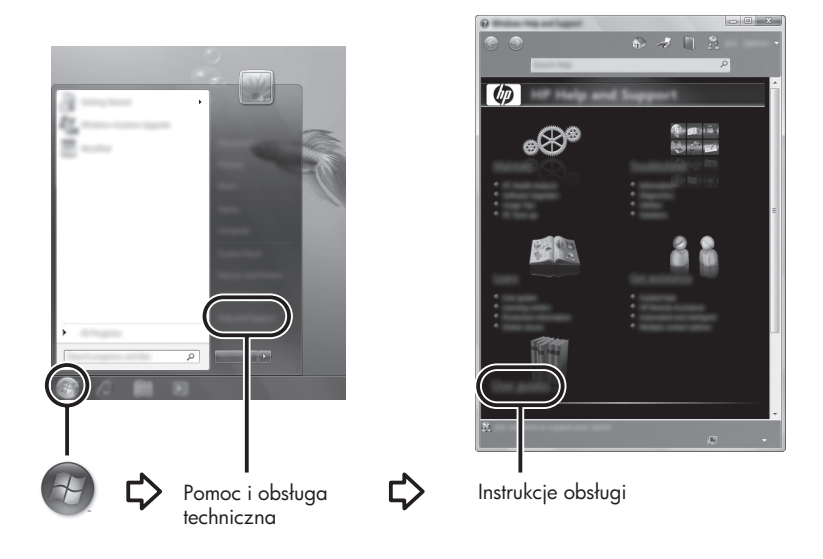

✎ Instrukcje obsługi do wybranych modeli mogą być dostarczone także na dysku *User Guides* (Instrukcje obsługi).

# Wyszukiwanie dodatkowych informacji

Poza instrukcjami obsługi w module Pomoc i obsługa techniczna zawarte są także informacje na temat systemu operacyjnego, sterowników, narzędzi do rozwiązywania problemów i dostępu do wsparcia technicznego. Aby uzyskać dostęp do pomocy i obsługi technicznej, kliknij przycisk **Start**, a następnie wybierz opcję **Pomoc i obsługa techniczna**. Wsparcie dla konkretnego kraju/regionu można uzyskać po przejściu na stronę http://www.hp.com/support i wybraniu odpowiedniego kraju/regionu oraz wykonaniu instrukcji wyświetlanych na ekranie.

ÅOSTRZEŻENIE! Aby zmniejszyć ryzyko odniesienia poważnych obrażeń, zapoznaj się z dokumentem *Bezpieczeństwo i komfort pracy*. Opisano w nim poprawną konfigurację stacji roboczej, właściwą postawę oraz właściwe nawyki pracy mające wpływ na zdrowie użytkowników komputerów. Ponadto dokument *Bezpieczeństwo i komfort pracy* zawiera również istotne informacje na temat bezpieczeństwa elektrycznego i mechanicznego. Aby uzyskać dostęp do tego dokumentu, kliknij przycisk Start, kliknij polecenie Pomoc i obsługa techniczna, a następnie kliknij opcję Instrukcje obsługi, lub skorzystaj z dysku *User Guides*  (Instrukcje obsługi) dołączonego do niektórych modeli. Dokument *Bezpieczeństwo i komfort pracy* jest także dostępny w sieci Internet pod adresem http://www.hp.com/ergo.

Więcej informacji na temat przepisów bezpieczeństwa, uregulowań prawnych oraz utylizacji baterii można znaleźć w podręczniku *Uregulowania prawne, przepisy bezpieczeństwa i wymagania środowiskowe.* Aby uzyskać dostęp do tych norm, kliknij przycisk **Start**, kliknij polecenie **Pomoc i obsługa techniczna**, a następnie wybierz opcję **Instrukcje obsługi**, lub skorzystaj z dysku *User Guides* (Instrukcje obsługi) dołączonego do niektórych modeli.

# Rozdział 3: Korzystanie ze środowiska HP QuickWeb (tylko wybrane modele)

HP QuickWeb to opcjonalne, błyskawicznie uruchamiane środowisko, działające niezależnie od systemu operacyjnego Windows. Umożliwia ono szybkie uzyskanie dostępu do przeglądarki internetowej oraz innego oprogramowania komunikacyjnego i multimedialnego bez potrzeby uruchamiania systemu Windows. Środowisko QuickWeb jest gotowe do pracy w kilka sekund od naciśnięcia przycisku zasilania, oferując następujące funkcje:

- Przeglądarka WWW przeszukuj i przeglądaj Internet, zapisując łącza do ulubionych witryn.
- Konferencja rozmawiaj ze znajomymi za pośrednictwem różnych komunikatorów internetowych, w tym Google Talk, Windows Live Messenger, Yahoo! Messenger i inne.
- Skype usługa telefonii internetowej (VoIP), która umożliwia bezpłatne rozmowy z innymi użytkownikami Skype. Skype oferuje połączenia konferencyjne i rozmowy wideo, jak również połączenia zamiejscowe na telefony stacjonarne.
- Poczta elektroniczna przez WWW odbieraj i wysyłaj poczte Yahoo, Gmail i innych dostawców oferujących dostęp WWW.
- Kalendarz WWW wyświetlaj, edytuj i organizuj swój terminarz za pomocą wybranej aplikacji internetowej kalendarza.
- Odtwarzacz muzyki słuchaj ulubionej muzyki i twórz listy odtwarzania.
- Przeglądarka zdjęć oglądaj zdjęcia, twórz albumy i wyświetlaj pokazy slajdów.

## Konfigurowanie środowiska HP QuickWeb po raz pierwszy

Przy pierwszym uruchomieniu nowo zainstalowanego systemu Windows wyświetlane są ekrany instalacji środowiska HP QuickWeb. Postępuj zgodnie z instrukcjami wyświetlanymi na ekranie, aby aktywować środowisko QuickWeb. Kliknij jedną z ikon na ekranie głównym, aby uruchomić wybrany program.

✎ Ekran główny środowiska QuickWeb może się nieznacznie różnić od ilustracji przedstawionych w tej sekcji.

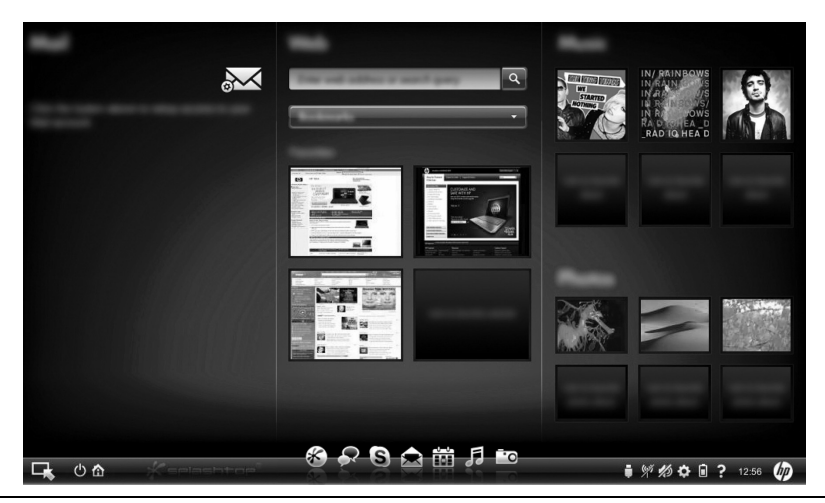

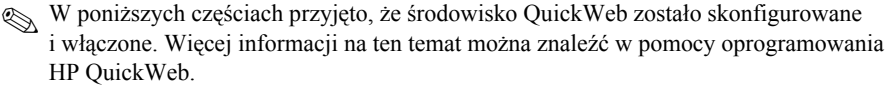

## Korzystanie ze środowiska HP QuickWeb

QuickWeb umożliwia uzyskanie dostępu do przeglądarki internetowej oraz innego oprogramowania komunikacyjnego i multimedialnego w kilka sekund, bez konieczności uruchamiania systemu Windows. Aby uruchomić środowisko QuickWeb, gdy komputer jest wyłączony:

- 1. Włącz komputer. Zostanie wyświetlony ekran główny środowiska HP QuickWeb.
- 2. Kliknij jedną z ikon na ekranie głównym, aby uruchomić wybrany program.
- ✎ Jeśli środowisko QuickWeb zostało uaktywnione, będzie uruchamiane przy każdym włączeniu komputera, a nad ikoną **Uruchom system Windows** będzie wyświetlany automatyczny zegar. Brak ruchu myszą i naciśnięcia klawisza przez 15 sekund spowoduje, że na komputerze zostanie uruchomiony system Microsoft Windows. Więcej informacji na temat zegara środowiska QuickWeb i modyfikowania jego ustawień można znaleźć w pomocy oprogramowania HP QuickWeb.

### Uruchamianie systemu Microsoft Windows

✎ Jeśli środowisko QuickWeb zostało uaktywnione, będzie uruchamiane przy każdym włączeniu komputera. Więcej informacji na temat zegara środowiska QuickWeb i modyfikowania jego ustawień można znaleźć w pomocy oprogramowania HP QuickWeb.

Aby uruchomić system Microsoft Windows:

- 1. Włącz komputer. Zostanie wyświetlony ekran główny środowiska HP QuickWeb.
- 2. Nie ruszaj myszą ani nie naciskaj klawisza przez 15 sekund. Na komputerze zostanie uruchomiony system Microsoft Windows. Ewentualnie kliknij ikonę **Uruchom system Windows** z lewej strony głównego ekranu środowiska QuickWeb. Zostanie wyświetlone okno dialogowe z pytaniem, czy chcesz uruchomić system Windows. Kliknij przycisk **Tak**.

✎ Kliknięcie w tym oknie opcji **Domyślnie uruchamiaj system Windows** spowoduje wyłączenie środowiska QuickWeb. Aby ponownie włączyć środowisko QuickWeb, zapoznaj się z kolejną częścią, "Włączanie i wyłączanie środowiska HP QuickWeb".

# Włączanie i wyłączanie środowiska HP QuickWeb

Aby wyłączyć lub ponownie włączyć środowisko QuickWeb z poziomu systemu operacyjnego Windows:

- 1. Kliknij kolejno **Start**, **Wszystkie programy**, **HP** oraz **QuickWeb**. Kliknij polecenie **Narzędzie konfiguracji programu HP QuickWeb**.
- 2. Kliknij kartę **Stan**, a następnie kliknij pole wyboru **Włącz** lub **Wyłącz**.
- 3. Kliknij przycisk **OK**.

Dostęp do narzędzia konfiguracyjnego HP QuickWeb można też uzyskać poprzez kliknięcie kolejno **Start** i **Panel sterowania**, a następnie strzałki **Wyświetl według**. Wybierz opcję **Duże ikony** lub **Małe ikony**, aby znaleźć narzędzie konfiguracji programu HP QuickWeb.

### Identyfikowanie przycisków sterujących środowiska QuickWeb

W poniższej tabeli opisano przyciski sterujące środowiska QuickWeb.

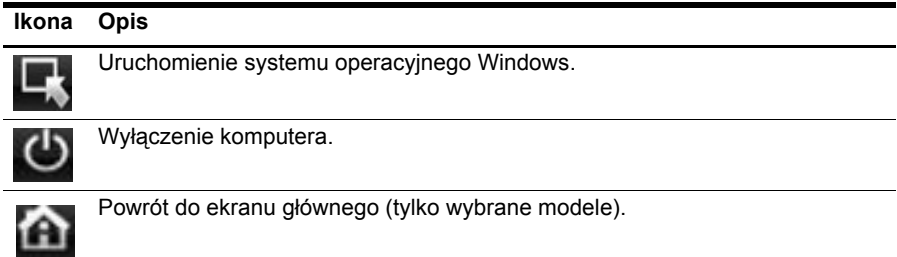

## Identyfikowanie ikon paska LaunchBar

W poniższej tabeli opisano ikony środowiska HP QuickWeb.

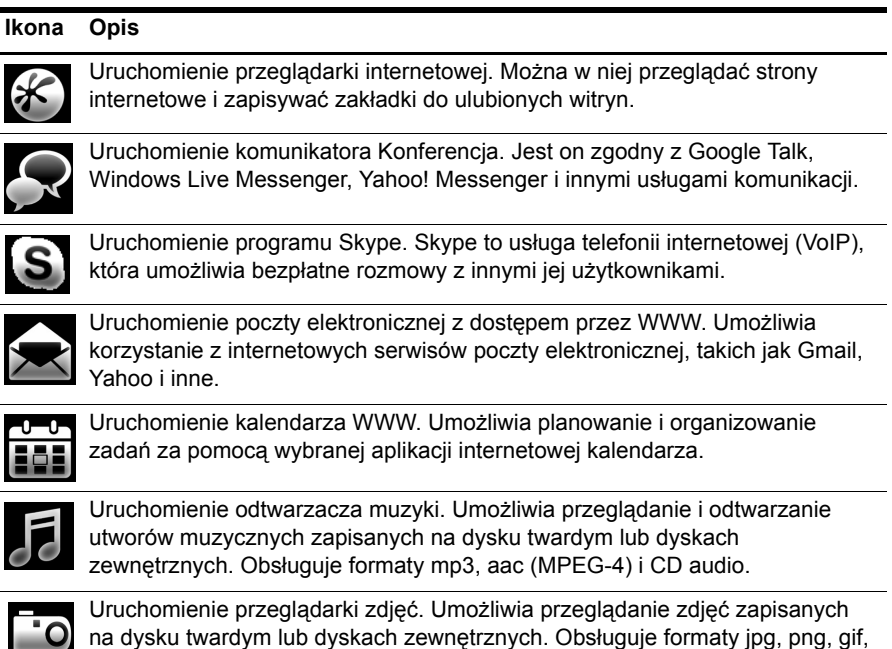

tiff i wybrane raw.

## Identyfikowanie ikon powiadomienia

W następującej tabeli opisano ikony powiadomienia.

#### **Ikona Opis**

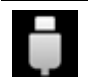

Sygnalizuje podłączenie dysku USB. Po podłączeniu dysku USB zostanie wyświetlone okno Menedżera plików z ikoną USB. Kliknij ikonę **USB**, aby otworzyć okno Menedżera plików. Kliknij ikonę **USB** prawym przyciskiem myszy, aby otworzyć menu z opcją bezpiecznego odłączenia urządzenia.

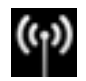

Sygnalizuje, że sieć jest podłączona. Kliknij ikonę **Sieć**, aby otworzyć okno dialogowe Sieć.

*(ciąg dalszy)*

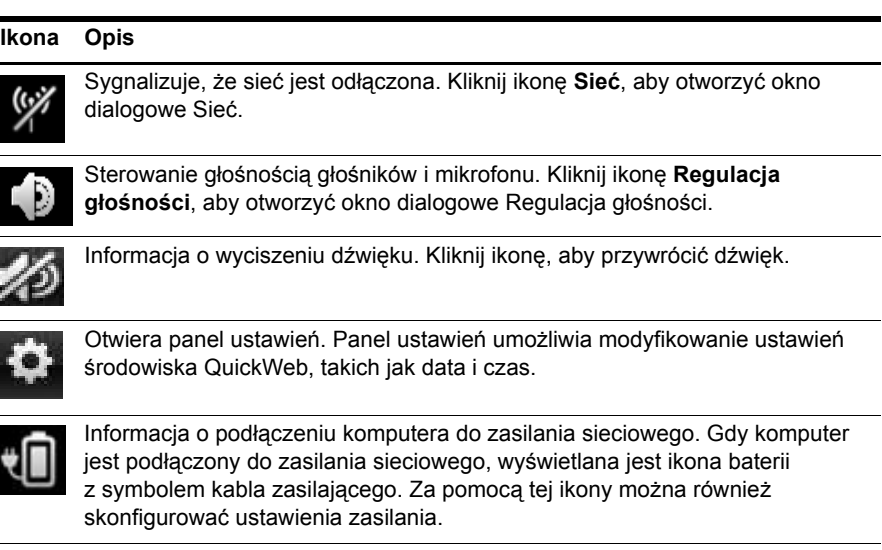

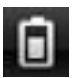

Informacja o poziomie naładowania baterii i braku podłączenia do zasilania sieciowego. Gdy komputer jest zasilany z baterii, wyświetlana jest ikona baterii.

- Gdy komputer jest podłączony do zasilania sieciowego, wyświetlana jest ikona z symbolem kabla zasilającego.
- Gdy komputer pracuje na baterii, wyświetlana jest tylko ikona baterii. O poziomie naładowania baterii informuje kolor jej ikony:
- Zielony: bateria naładowana
- Żółty: niski poziom naładowania
- Czerwony: krytyczny poziom naładowania Kliknij ikonę **Bateria**, aby wyświetlić menu sterowania ustawieniami zasilania i zobaczyć informacje o pojemności baterii.

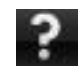

Wyświetlenie pomocy oprogramowania QuickWeb.

### Korzystanie z panelu ustawień

- 1. Po włączeniu komputera kliknij ikonę **Ustawienia**. Zostanie wyświetlone okno wyboru panelu ustawień.
- 2. Kliknij ikonę odpowiadającą modyfikowanemu ustawieniu. Dostępne są następujące opcje:
	- ❏ **Data i czas**
	- ❏ **Język wprowadzania**
	- ❏ **Język i klawiatura**
	- ❏ **Sieć**
	- ❏ **Ustawienia środowiska**
	- ❏ **Ustawienia ekranu**
	- ❏ **Regulacja głośności**
	- ❏ **Aplikacje**
	- ✎ Więcej informacji na temat modyfikowania opcji na panelu ustawień zawiera pomoc oprogramowania HP QuickWeb.

### Konfigurowanie sieci

Konfigurowanie połączenia bezprzewodowego w środowisku HP QuickWeb odbywa się za pomocą narzędzia konfiguracji programu HP QuickWeb. Aby uzyskać dostęp do tego narzędzia, kliknij kolejno ikony **Ustawienia** i **Sieć**, a następnie zaznacz pole wyboru **Włącz Wi-Fi**. Więcej informacji na temat konfigurowania połączenia bezprzewodowego w środowisku HP QuickWeb i systemie Windows zawiera Rozdział 5 "Połączenia sieciowe" oraz pomoc oprogramowania HP QuickWeb.

## Odtwarzanie muzyki

Aby odtwarzać muzykę:

- 1. Kliknij ikonę **Muzyka** na pasku LaunchBar. Zostanie wyświetlony odtwarzacz muzyki.
- 2. W lewej części okna odtwarzacza muzyki przejdź do katalogu, który zawiera Twoje pliki muzyczne. Katalog może się znajdować na dysku twardym lub dysku zewnętrznym.
- 3. Na liście z prawej strony okna kliknij plik muzyczny, który chcesz odtworzyć.
- 4. Po wybraniu muzyki kliknij ikonę **Odtwórz**, znajdującą się w prawym dolnym rogu okna.

# Przeglądanie zdjęć

Aby wyświetlać zdjęcia:

- 1. Kliknij ikonę **Zdjęcia** na pasku LaunchBar. Zostanie wyświetlona przeglądarka zdjęć.
- 2. W lewej części okna przeglądarki zdjęć przejdź do katalogu, który zawiera Twoje zdjęcia. Katalog może się znajdować na dysku twardym lub dysku zewnętrznym. W prawej części okna przeglądarki zdjęć zostaną wyświetlone miniatury wszystkich zdjęć w wybranym katalogu.
- 3. Dwukrotnie kliknij miniaturę zdjęcia, które chcesz wyświetlić.

W prawej dolnej części okna przeglądarki będą wyświetlane miniatury zdjęć. Powyżej miniatur wyświetlany jest większy widok wybranego zdjęcia.

4. Do nawigacji po miniaturach można używać klawiszy strzałek w lewo i w prawo. Można też kliknąć wybraną miniaturę, by wyświetlić większą wersję obrazu.

# Wysyłanie wiadomości błyskawicznych w aplikacji Konferencja

Konferencja to komunikator internetowy zgodny z Google Talk, Windows Live Messenger, Yahoo! Messenger i innymi usługami komunikacji.

Aby rozpocząć sesję wiadomości błyskawicznych:

- 1. Kliknij ikonę **Konferencja** na pasku LaunchBar. Zostanie wyświetlona lista znajomych i narzędzie konfiguracji.
- 2. W oknie listy znajomych kliknij opcję **Pomoc**, aby uzyskać informacje na temat konfigurowania aplikacji Konferencja dla wybranej usługi komunikacyjnej i tworzenia konta. Aplikacja Konferencja umożliwia też korzystanie z istniejącego konta komunikatora.

# Nawiązywanie internetowych połączeń telefonicznych przy użyciu usługi Skype

Skype to usługa telefonii internetowej (VoIP), która umożliwia bezpłatne rozmowy z innymi jej użytkownikami. Można też nawiązywać połączenia zamiejscowe do telefonów stacjonarnych dużo taniej niż w przypadku wielu operatorów telefonicznych.

Nawiązywanie połączenia konferencyjnego lub rozmowy wideo w programie Skype przez użytkownika mającego skonfigurowane konto w usłudze Skype:

- 1. Kliknij ikonę **Skype** na pasku LaunchBar. Zostanie wyświetlone okno Logowanie do usługi Skype.
- 2. Wpisz nazwę i hasło użytkownika usługi Skype, a następnie kliknij przycisk **Zaloguj**.
- 3. Postępuj zgodnie z instrukcjami wyświetlanymi na ekranie, aby nawiązać połączenie konferencyjne lub rozmowę wideo.

Nawiązywanie połączenia konferencyjnego lub rozmowy wideo w programie Skype przez użytkownika bez skonfigurowanego konta w usłudze Skype:

- 1. Kliknij ikonę **Skype** na pasku LaunchBar. Zostanie wyświetlone okno Logowanie do usługi Skype.
- 2. Kliknij łącze **Don't have a Skype Name yet?** (Nie masz jeszcze konta Skype?).
- 3. Przed przejściem dalej zapoznaj się z informacjami dostępnymi po kliknięciu łączy w dolnej części okna Utwórz konto, aby poznać warunki korzystania z usługi Skype i ewentualne opłaty.

✎ Więcej informacji na temat korzystania z usługi Skype można znaleźć w pomocy oprogramowania.

# Rozdział 4: Zapewnianie bezpieczeństwa komputera

### Zabezpieczanie komputera przed wirusami

W przypadku korzystania z komputera do przesyłania poczty elektronicznej oraz korzystania z Internetu komputer jest narażony na wirusy, które mogą unieruchomić system operacyjny, aplikacje lub narzędzia albo spowodować ich nieprawidłowe funkcjonowanie.

Oprogramowanie antywirusowe może wykryć większość wirusów, usunąć je i w większości przypadków naprawić powodowane przez nie uszkodzenia. Aby oprogramowanie antywirusowe skutecznie chroniło komputer przed nowo odkrywanymi wirusami, należy je regularnie aktualizować.

Na komputerze jest wstępnie zainstalowany program Norton Internet Security:

- Dostarczona wersja oprogramowania Norton Internet Security uprawnia do darmowych aktualizacji przez okres 60 dni. Zdecydowanie zaleca się ochronę komputera przed nowymi wirusami po upływie 60 dni przez zakupienie przedłużonej licencji na aktualizacje.
- Aby uzyskać dostęp do oprogramowania Norton Internet Security lub uzyskać więcej informacji na jego temat, kliknij przycisk **Start**, kliknij opcję **Wszystkie programy**, a następnie kliknij opcję **Norton Internet Security**.

## Ochrona plików systemowych

System operacyjny oraz oprogramowanie do wykonywania kopii zapasowych i odzyskiwania danych oferują kilka sposobów tworzenia kopii zapasowych systemu i przywracania jego optymalnego działania. Aby uzyskać informacje, należy zapoznać się z rozdziałem 7 "Wykonywanie kopii zapasowych i odzyskiwanie danych (dotyczy tylko systemu Windows)".

### Ochrona prywatności

Jeżeli komputer jest używany do wysyłania i odbierania poczty elektronicznej oraz uzyskiwania dostępu do sieci lokalnej i Internetu, to nieupoważnione osoby mogą uzyskać informacje o użytkowniku lub komputerze.

Aby zapewnić optymalną ochronę prywatności komputera, należy przestrzegać następujących wytycznych:

- Aktualizuj system operacyjny i aplikacje. Wiele aktualizacji oprogramowania zawiera rozszerzenia zabezpieczeń.
- Korzystaj z zapory. Oprogramowanie zapory monitoruje ruch przychodzący do komputera i blokuje informacje, które nie spełniają określonych wymagań bezpieczeństwa. Niektóre zapory monitorują także ruch wychodzący.

# Zabezpieczenie komputera przed skokami napięcia

Aby chronić system przed skokami napięcia spowodowanymi niepewnym źródłem zasilania lub wyładowaniami elektrycznymi, przestrzegaj następujących zasad:

- Podłączaj kabel zasilający komputera do dodatkowego zabezpieczenia przepięciowego wysokiej jakości. Zabezpieczenia przepięciowe są dostępne w większości sklepów komputerowych lub elektronicznych.
- Podczas burzy z wyładowaniami elektrycznymi zasilaj komputer z akumulatora lub wyłącz go i odłącz kabel zasilający.
- Jeśli to możliwe w danej lokalizacji, zastosuj zabezpieczenie przeciwprzepięciowe na przewodzie modemu łączącym modem z linią telefoniczną. Zabezpieczenia przeciwprzepięciowe linii telefonicznych są powszechnie dostępne w sklepach komputerowych lub elektronicznych w wielu krajach/regionach.

# Wyłączanie komputera

Aby wyłączyć komputer:

- 1. Zapisz pracę i zamknij wszystkie programy.
- 2. Kliknij przycisk **Start**, a następnie wybierz polecenie **Zamknij system**.

# Bezpieczne korzystanie z komputera

A OSTRZEŻENIE! Aby zmniejszyć ryzyko porażenia prądem i uszkodzenia urządzenia, należy zastosować się do następujących zaleceń:

- Kabel zasilający należy podłączyć do gniazda sieci elektrycznej znajdującego się w łatwo dostępnym miejscu.
- Zasilanie od komputera należy odłączać, wyjmując kabel zasilający z gniazda sieci elektrycznej (a nie odłączając kabel zasilający od komputera).
- Jeżeli dostarczono kabel zasilający wyposażony we wtyczkę 3-bolcową, należy go podłączyć do uziemionego, 3-przewodowego gniazda sieci elektrycznej. Nie wolno w żaden sposób blokować bolca zerującego we wtyczce kabla zasilającego (np. przez podłączenie 2-stykowego adaptera). Bolec uziemiający pełni bardzo ważną funkcję zabezpieczającą.

 $\lambda$ OSTRZEŻENIE! Aby zmniejszyć ryzyko odniesienia poważnych obrażeń, należy zapoznać się z dokumentem *Bezpieczeństwo i komfort pracy*. Opisano w nim poprawną konfigurację stacji roboczej, właściwą postawę oraz właściwe nawyki pracy, mające wpływ na zdrowie użytkowników komputerów. Ponadto dokument *Bezpieczeństwo i komfort pracy* zawiera istotne informacje na temat bezpieczeństwa elektrycznego i mechanicznego. Aby uzyskać dostęp do tego dokumentu, kliknij przycisk Start, kliknij polecenie Pomoc i obsługa techniczna, a następnie kliknij opcję Instrukcje obsługi lub skorzystaj z dysku *User Guides* (Instrukcje obsługi) dołączonego do niektórych modeli. Dokument *Bezpieczeństwo i komfort pracy* jest także dostępny w sieci Internet pod adresem http://www.hp.com/ergo.

**OSTRZEŻENIE!** Aby zmniejszyć ryzyko oparzeń lub przegrzania komputera, nie należy umieszczać komputera bezpośrednio na kolanach i nie wolno blokować otworów wentylacyjnych komputera. Należy używać komputera tylko na twardej płaskiej powierzchni. Nie należy dopuszczać, aby przepływ powietrza został zablokowany przez inną twardą powierzchnię, na przykład przez znajdującą się obok opcjonalną drukarkę lub miękką powierzchnię, jak poduszki, koce czy ubranie. Nie należy także dopuszczać, aby pracujący zasilacz dotykał skóry lub miękkiej powierzchni, na przykład poduszki, koca czy ubrania. Komputer i zasilacz spełniają ograniczenia dotyczące temperatury powierzchni dostępnych dla użytkownika, zdefiniowane w normie International Standard for Safety of Information Technology Equipment (IEC 60950).

OSTRZEŻENIE! Aby ograniczyć problemy związane z bezpieczeństwem, należy używać wyłącznie zasilacza lub akumulatora dostarczonego wraz z komputerem, zamiennego zasilacza lub akumulatora dostarczonego przez firmę HP albo zgodnego zasilacza lub akumulatora zakupionych jako akcesoria w firmie HP.

Więcej informacji na temat przepisów bezpieczeństwa, uregulowań prawnych oraz utylizacji baterii można znaleźć w podręczniku *Uregulowania prawne, przepisy bezpieczeństwa i wymagania środowiskowe.* Aby uzyskać dostęp do tych norm, kliknij przycisk **Start**, kliknij polecenie **Pomoc i obsługa techniczna**, a następnie kliknij opcję **Instrukcje obsługi**, lub skorzystaj z dysku *User Guides* (Instrukcje obsługi) dołączonego do niektórych modeli.

# Rozdział 5: Połączenia sieciowe

✎ Internetowe funkcje sprzętu i oprogramowania różnią się w zależności od modelu komputera i lokalizacji.

# Wybór typu dostępu do sieci Internet

Komputer obsługuje dwa typy dostępu do sieci Internet:

- **Bezprzewodowy** do szybkiej łączności z siecią Internet urządzeń mobilnych można wykorzystywać połączenie bezprzewodowe. Aby uzyskać informacje na temat dodawania komputera do istniejącej sieci oraz konfigurowania sieci bezprzewodowej, należy zapoznać się z częścią "Konfigurowanie sieci bezprzewodowej".
- **Przewodowy** połączenie z siecią Internet można uzyskiwać, korzystając z dostępu komutowanego do dostawcy usług internetowych za pomocą z kabla modemu (zakupionego osobno) podłączonego do gniazda RJ-11 (modemowego) (tylko wybrane modele) lub przez podłączenie do sieci szerokopasmowej za pośrednictwem gniazda RJ-45 (sieciowego).

Funkcje sieciowe komputera umożliwiają dostęp do szerokopasmowych usług internetowych o wysokiej prędkości za pomocą następujących typów połączeń:

- Modem przewodowy
- Połączenie DSL (Digital Subscriber Line)
- Inne usługi

Dostęp szerokopasmowy może wymagać dodatkowego sprzętu lub oprogramowania dostarczonego przez usługodawcę internetowego (ISP).

Urządzenia Bluetooth® (tylko wybrane modele) tworzą sieć osobistą (PAN, personal area network), do której można podłączyć inne urządzenia obsługujące technologię Bluetooth, takie jak komputery, telefony, drukarki, zestawy słuchawkowe, głośniki i aparaty. W sieci PAN każde urządzenie komunikuje się bezpośrednio z innymi urządzeniami. Odległość między nimi musi być dość niewielka — zwykle wynosi do **10 metrów** (około 33 stóp).

✎ Technologia Bluetooth nie jest obsługiwana w środowisku HP QuickWeb. Więcej informacji na ten temat można znaleźć w *Instrukcji obsługi* w module Pomoc i obsługa techniczna w systemie Windows lub na dysku *User Guides* (Instrukcje obsługi) dołączonym do niektórych modeli.

# Wybór usługodawcy internetowego

Przed podłączeniem do sieci Internet należy skonfigurować usługę dostępu do Internetu. Komputer posiada następujące funkcje programowe, ułatwiające skonfigurowanie nowego konta internetowego lub użycie istniejącego konta:

- Internet Services & Offers (dostępne w niektórych lokalizacjach)
- Ikony dostarczane przez usługodawcę internetowego (dostępne w niektórych lokalizacjach)
- Kreator systemu Windows<sup>®</sup> Połącz z Internetem (dostępny we wszystkich lokalizacjach)

# Korzystanie z narzędzia Usługi internetowe i oferty

Jeśli w kraju/regionie, w którym zakupiono komputer, jest obsługiwane narzędzie Usługi internetowe i oferty, to można z niego skorzystać, stosując dowolną z następujących metod:

» Kliknij przycisk **Start**, kliknij polecenie **Wszystkie programy**, **Usługi online**, a następnie kliknij pozycję **Przejdź do trybu online**.

Narzędzie Internet Services & Offers pomaga wykonać zadania takie jak:

- Subskrypcja nowego konta internetowego
- Skonfigurowanie komputera do korzystania z istniejącego konta

✎ To narzędzie jest niedostępne w środowisku HP QuickWeb.

#### Korzystanie z ikon dostarczonych przez usługodawcę internetowego

Jeśli w kraju/regionie, w którym zakupiono komputer, są obsługiwane ikony dostarczane przez usługodawców internetowych, mogą one być wyświetlane pojedynczo na pulpicie systemu Windows lub jako zgrupowane w folderze o nazwie Usługi online na pulpicie.

» Aby skonfigurować nowe konto internetowe lub użyć istniejącego konta, kliknij dwukrotnie ikonę i postępuj zgodnie z instrukcjami wyświetlanymi na ekranie.

✎ Te ikony są niedostępne w środowisku HP QuickWeb.

#### Korzystanie z kreatora systemu Windows Połącz z Internetem

Kreatora systemu Windows Połącz z Internetem można użyć do połączenia z siecią Internet w następujących przypadkach:

- Jeśli masz już konto u usługodawcy internetowego.
- Jeśli masz dysk otrzymany od usługodawcy internetowego.
- Jeśli nie masz konta internetowego i chcesz wybrać usługodawcę internetowego z listy zawartej w kreatorze. (Lista usługodawców internetowych nie jest dostępna we wszystkich krajach/regionach).
- Jeśli został wybrany usługodawca internetowy niewymieniony na liście, który podał określony adres IP oraz ustawienia protokołów POP3 i SMTP.

Aby uzyskać dostęp do kreatora systemu Windows Połącz z Internetem i instrukcji korzystania z niego, kliknij przycisk **Start**, następnie kliknij opcję **Pomoc i obsługa techniczna**, i wyszukaj kreator Połącz z Internetem.

✎ Jeśli w trakcie pracy z kreatorem pojawi się monit o wybór włączenia lub wyłączenia zapory systemu Windows, należy wybrać włączenie zapory.

✎ Kreator systemu Windows Połącz z internetem jest niedostępny w środowisku HP QuickWeb.

# Konfiguracja sieci bezprzewodowej

W tej części opisano kroki konieczne do skonfigurowania typowej bezprzewodowej sieci domowej lub małej sieci biurowej, zwanej bezprzewodową siecią lokalną (WLAN), korzystając z bezprzewodowego komputera.

Aby skonfigurować sieć bezprzewodową i połączyć się z Internetem, będzie potrzebny następujący sprzęt:

- Modem szerokopasmowy (DSL lub kablowy) i usługa internetowa o wysokiej szybkości, zakupiona u usługodawcy internetowego (ISP)
- Router bezprzewodowy (zakupiony oddzielnie)
- Komputer bezprzewodowy

Rysunek przedstawia przykład kompletnej instalacji sieci bezprzewodowej, podłączonej do Internetu i do komputera przewodowego. Gdy sieć będzie się rozrastać, można będzie do niej podłączać dalsze komputery przewodowe i bezprzewodowe, aby uzyskiwać dostęp do Internetu.

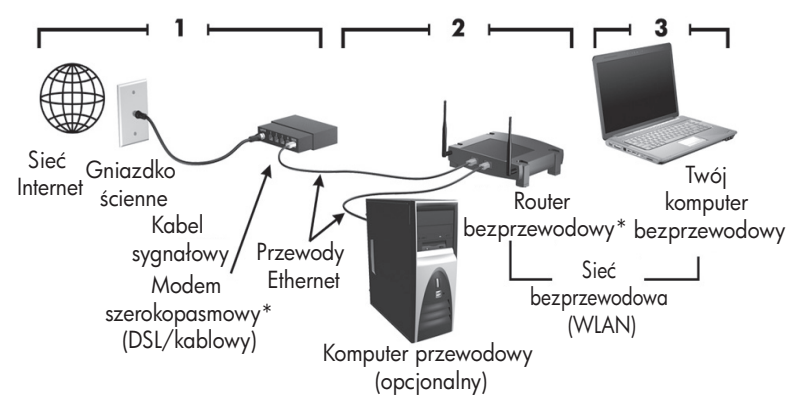

\*Procedura instalacji jest różna, w zależności od producenta.

#### Krok 1: Zakup usługę internetową o wysokiej prędkości

Jeżeli już masz usługę internetową o dużej prędkości (DSL, kabel lub łącze satelitarne), to rozpocznij od punktu "Krok 2: Zakup i zainstaluj router bezprzewodowy". Jeżeli nie masz usługi internetowej o dużej prędkości, to wykonaj następujące kroki:

- 1. Skontaktuj się z lokalnym usługodawcą internetowym i zakup usługę internetową o wysokiej prędkości oraz modem DSL lub kablowy. Usługodawca pomoże skonfigurować modem, zainstalować kabel łączący komputer bezprzewodowy z modemem i przetestować usługę internetową.
- 2. Usługodawca internetowy nada identyfikator użytkownika i hasło dostępu do sieci Internet. Zapisz te informacje i schowaj w bezpiecznym miejscu.

### Krok 2: Zakup i zainstaluj router bezprzewodowy

Przeczytaj uważnie tę sekcję, zanim zainstalujesz router bezprzewodowy przy użyciu instrukcji producenta routera i komputera bezprzewodowego. Jeżeli w trakcie instalacji routera konieczna będzie pomoc techniczna, skontaktuj się z jego producentem.

- ✎ Zaleca się, aby tymczasowo połączyć nowy komputer bezprzewodowy z routerem kablem sieciowym, zakupionym wraz z routerem. Zapewni to dostęp komputera do sieci Internet.
- ✎ Jeśli środowisko QuickWeb zostało uaktywnione, będzie uruchamiane przy każdym włączeniu komputera. W poniższej części przyjęto, że środowisko QuickWeb zostało uaktywnione. Aby wyłączyć środowisko QuickWeb, należy zapoznać się z rozdziałem 3, "Korzystanie ze środowiska HP QuickWeb (tylko wybrane modele)".
	- 1. Jeżeli komputer jest wyłączony, to włącz go. Zostanie wyświetlony ekran główny środowiska HP QuickWeb. Uruchom system operacyjny Windows, czekając, aż zegar automatyczny nad ikoną **Uruchom system Windows** wskaże zero, lub klikając ikonę **Uruchom system Windows** z lewej strony głównego ekranu środowiska QuickWeb. ✎ Więcej informacji na temat zegara środowiska QuickWeb i modyfikowania jego ustawień można znaleźć w pomocy oprogramowania HP QuickWeb.
	- 2. Upewnij się, że wskaźnik połączenia bezprzewodowego w komputerze nie świeci. Jeśli urządzenie bezprzewodowe jest włączone, wyłącz funkcję komunikacji bezprzewodowej, naciskając przycisk komunikacji bezprzewodowej lub przełącznik łącza bezprzewodowego (w zależności od modelu komputera). Informacje ułatwiające odszukanie wskaźnika i przycisku komunikacji bezprzewodowej albo przełącznika łącza bezprzewodowego można znaleźć w *Instrukcji obsługi* dostępnej w module Pomoc i obsługa techniczna.
	- 3. Podczas instalacji routera oprogramowanie producenta routera umożliwia zmianę nazwy sieci (SSID) i włączenie zabezpieczeń chroniących prywatność sieci bezprzewodowej. Wiele routerów jest dostarczanych z domyślną nazwą sieci i wyłączonymi zabezpieczeniami. Jeżeli podczas konfigurowania routera zmienisz domyślną nazwę sieci lub włączysz zabezpieczenia, zapisz te informacje i schowaj w bezpiecznym miejscu. Informacje te będą potrzebne do konfiguracji nowego komputera i innych komputerów, aby uzyskiwać dostęp do routera.

✎ Jeżeli zabezpieczenia nie zostaną włączone, to nieuprawniony użytkownik bezprzewodowy może uzyskać dostęp do komputera i korzystać z połączenia internetowego bez wiedzy jego właściciela.

System operacyjny Windows także dostarcza narzędzi do pomocy przy konfigurowaniu sieci bezprzewodowej po raz pierwszy. Aby skorzystać z narzędzi systemu Windows do skonfigurowania sieci, kliknij przycisk **Start**, kliknij polecenie **Panel sterowania**, kliknij polecenie **Sieć i Internet**, kliknij polecenie **Centrum sieci i udostępniania**, kliknij polecenie **Skonfiguruj nowe połączenie lub nową sieć**, kliknij polecenie **Skonfiguruj nową sieć**, a następnie kliknij przycisk **Dalej**. Postępuj zgodnie z instrukcjami wyświetlanymi na ekranie.

#### Krok 3: Skonfiguruj komputer do połączenia z siecią bezprzewodową

- 1. Jeżeli komputer jest wyłączony, to włącz go.
- 2. Jeśli urządzenie bezprzewodowe jest wyłączone, włącz funkcję komunikacji bezprzewodowej, naciskając przycisk komunikacji bezprzewodowej lub przełącznik łącza bezprzewodowego (w zależności od modelu komputera). Informacje ułatwiające odszukanie wskaźnika i przycisku komunikacji bezprzewodowej albo przełącznika łącza bezprzewodowego można znaleźć w *Instrukcji obsługi* dostępnej w module Pomoc i obsługa techniczna.

Aby podłączyć komputer do istniejącej sieci bezprzewodowej w systemie Windows, wykonaj następujące kroki:

- ✎ Jeśli środowisko QuickWeb zostało uaktywnione, będzie uruchamiane przy każdym włączeniu komputera. W poniższej części przyjęto, że środowisko QuickWeb zostało uaktywnione. Aby wyłączyć środowisko QuickWeb, należy zapoznać się z rozdziałem 3, "Korzystanie ze środowiska HP QuickWeb (tylko wybrane modele)".
	- 1. Jeżeli komputer jest wyłączony, to włącz go. Zostanie wyświetlony ekran główny środowiska HP QuickWeb. Uruchom system Windows, czekając, aż zegar automatyczny nad ikoną **Uruchom system Windows** wskaże zero, lub klikając ikonę **Uruchom system Windows** z lewej strony głównego ekranu środowiska QuickWeb.

✎ Więcej informacji na temat zegara środowiska QuickWeb i modyfikowania jego ustawień można znaleźć w pomocy oprogramowania HP QuickWeb.

- 2. Po uruchomieniu systemu Windows kliknij ikonę sieci w obszarze powiadomień z prawej strony paska zadań.
- 3. Wybierz sieć, z którą chcesz się połączyć.
- 4. Kliknij przycisk **Podłącz**.
- 5. Jeśli to wymagane, wprowadź klucz zabezpieczeń.

Aby podłączyć komputer do istniejącej sieci bezprzewodowej w środowisku HP QuickWeb, wykonaj następujące kroki:

1. Jeżeli komputer jest wyłączony, to włącz go. Zostanie wyświetlony ekran główny środowiska HP QuickWeb. Uruchom system Windows, czekając, aż zegar automatyczny nad ikoną Uruchom system Windows wskaże zero, lub klikając ikonę Uruchom system Windows z lewej strony głównego ekranu środowiska QuickWeb.

- ✎ Więcej informacji na temat włączania środowiska QuickWeb można znaleźć w rozdziale 3, "Korzystanie ze środowiska HP QuickWeb (tylko wybrane modele)".
- 2. Wybierz ikonę sieci w obszarze powiadomień.
- 3. Kliknij pole wyboru **Włącz Wi-Fi**. Wybierz sieć, z którą chcesz się połączyć.
- 4. Kliknij przycisk **Połącz**.
- 5. Jeśli to wymagane, wprowadź klucz zabezpieczeń.

### Podłączanie do sieci przewodowej

Podłączenie do sieci przewodowej wymaga użycia kabla modemowego RJ-11 (niedołączanego do komputera) lub kabla sieciowego RJ-45 (niedołączanego do komputera). Jeżeli kabel zawiera układ tłumienia szumów  $\bullet$ , który zapobiega zakłóceniom z transmisji telewizyjnych lub radiowych, to koniec kabla z tym obwodem 2 należy podłączyć od strony komputera.

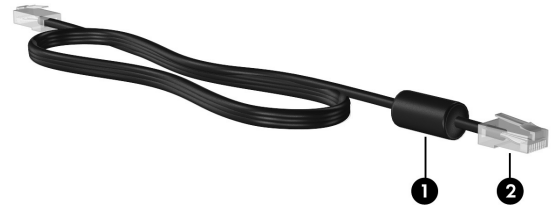

Aby podłączyć przewód:

ÅOSTRZEŻENIE! Ze względu na ryzyko porażenia prądem, wywołania pożaru lub uszkodzenia sprzętu nie wolno podłączać przewodu modemu lub telefonu do gniazda RJ-45 (sieciowego).

- 1. Podłącz jeden koniec kabla do gniazda w komputerze.
- 2. Podłącz drugi koniec kabla do gniazda ściennego  $\bullet$ .

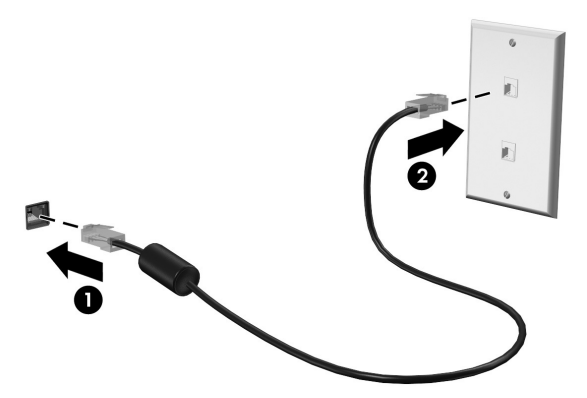

# Łączenie się z bezprzewodową siecią rozległą WWAN (tylko wybrane modele)

WWAN to technologia bezprzewodowa zapewniająca dostęp do informacji za pośrednictwem dostępnej usługi operatora sieci mobilnej. W sieci WWAN każde urządzenie przenośne komunikuje się ze stacją bazową operatora sieci mobilnej. Operatorzy sieci mobilnych instalują sieci stacji bazowych (podobnych do masztów telefonii komórkowej) na dużych obszarach geograficznych, zapewniając tym samym zasięg w całych województwach, regionach lub nawet krajach.

✎ Aby usługa WWAN była dostępna w środowisku HP QuickWeb, należy ją najpierw uaktywnić w systemie Windows.

Aby skorzystać z mobilnego połączenia szerokopasmowego firmy HP, należy uaktywnić usługę szerokopasmowego przesyłania danych w sieci mobilnej (kupioną oddzielnie u operatora). W niektórych przypadkach usługę można uaktywnić za pomocą programu HP Connection Manager. W zależności od dostawcy może być również konieczne uzyskanie aktywnej karty SIM. Więcej informacji na ten temat można znaleźć w informacjach o module HP Mobile Broadband dostarczonych z komputerem.

- » Aby uaktywnić usługę WWAN w systemie Windows przy użyciu programu HP Connection Manager, kliknij przycisk **Start**, a następnie kliknij kolejno polecenia **Wszystkie programy**, **HP Connection Manager** i **HP Connection Manager**.
	- ✎ Więcej informacji o korzystaniu z programu Connection Manager można znaleźć w jego Pomocy.

Aby włączyć usługę WWAN w środowisku HP QuickWeb (po skonfigurowaniu jej w systemie Windows), wykonaj następujące kroki:

✎ Aby usługa WWAN była dostępna w środowisku HP QuickWeb, należy ją najpierw skonfigurować w systemie Windows.

- 1. Jeżeli komputer jest wyłączony, to włącz go. Zostanie wyświetlony ekran główny środowiska HP QuickWeb.
- 2. Kliknij ikonę **Sieć** w obszarze powiadomień.
- 3. Kliknij okienko **WWAN (3G)** z lewej strony okna dialogowego Konfiguracja sieci.
- 4. Kliknij przycisk **Połącz**.

✎ Więcej informacji na ten temat można znaleźć w pomocy programu Connection Manager oraz pomocy oprogramowania dostawcy usługi WWAN.

# Rozdział 6: Korzystanie z oprogramowania

Na komputerze znajduje się preinstalowane oprogramowanie. Do niektórych modeli są dołączane dyski optyczne z dodatkowym oprogramowaniem.

Oprogramowanie na komputerze można wykorzystywać do wykonania zadań niżej wymienionych, a także wielu innych:

- Odtwarzanie nośników cyfrowych, w tym dysków CD audio i wideo, dysków DVD audio i wideo oraz dysków Blu-ray (BD)
- Słuchanie radia internetowego
- Tworzenie (nagrywanie) dysków CD z danymi
- Nagrywanie i edytowanie dysków audio CD
- Nagrywanie i edytowanie dysków wideo DVD i CD

W tym rozdziale wyjaśniono, jak wykonywać niektóre z tych zadań, a także, jak umiejscawiać i uaktualniać oprogramowanie na komputerze.

#### Odszukiwanie zainstalowanego oprogramowania

Aby wyświetlić listę oprogramowania preinstalowanego na komputerze, kliknij przycisk **Start**, a następnie kliknij polecenie **Wszystkie programy**.

✎ Aby otworzyć program, kliknij dwukrotnie jego nazwę.

✎ Szczegółowe informacje na temat korzystania z oprogramowania dołączonego do komputera można znaleźć w instrukcjach producenta dostarczonych z oprogramowaniem, na dysku lub w witrynie internetowej producenta.

✎ W systemie Windows® jest dostępna funkcja Kontrola konta użytkownika, która zwiększa poziom zabezpieczeń komputera. Wykonanie pewnych zadań, takich jak instalowanie oprogramowania, uruchamianie narzędzi czy zmiana ustawień systemu Windows, może wymagać specjalnego uprawnienia lub podania hasła. Więcej informacji na ten temat zawiera Pomoc i obsługa techniczna.

### Korzystanie z oprogramowania MediaSmart

Oprogramowanie MediaSmart przekształca komputer w przenośne centrum rozrywki. Program MediaSmart pozwala cieszyć się muzyką i filmami. Można także zarządzać kolekcjami zdjęć i edytować je. Program MediaSmart zawiera także następujące funkcje:

■ Telewizja internetowa – oglądaj wachlarz programów i kanałów telewizyjnych, jak również kanał HP-TV, transmitowany strumieniowo w formacie pełnoekranowym na komputery podłączone do sieci Internet.

- Wysyłanie zdjęć i nagrań wideo do Internetu, na przykład:
	- ❏ Udostępnianie zdjęć z programu MediaSmart w internetowych witrynach fotograficznych, jak Snapfish.
	- ❏ Udostępnianie swoich nagrań wideo (np. zabawnych nagrań z wbudowanej kamery internetowej) w witrynie YouTube.
- Radio internetowe Pandora (tylko w Ameryce Płn.) słuchaj muzyki wybranej specjalnie dla Ciebie, transmitowanej siecią Internet.

Aby uruchomić program MediaSmart, kliknij ikonę **MediaSmart** na pasku zadań.

## Instalowanie oprogramowania z dysku optycznego

Aby zainstalować dowolne oprogramowanie z dysku optycznego, wykonaj następujące kroki:

- 1. Włóż dysk do napędu optycznego.
- 2. Po uruchomieniu kreatora instalacji postępuj zgodnie z instrukcjami wyświetlanymi na ekranie.
- 3. Jeśli zostanie wyświetlony odpowiedni monit, uruchom ponownie komputer.

✎ Więcej informacji o korzystaniu z oprogramowania dołączonego do komputera można znaleźć w instrukcjach producenta oprogramowania. Instrukcje te mogą znajdować się na dysku dostarczonym z oprogramowaniem lub w witrynie internetowej producenta.

# Tworzenie (nagrywanie) dysku CD lub DVD

Jeżeli komputer jest wyposażony w napęd optyczny obsługujący dyski CD-RW, DVD-RW lub DVD+RW, można nagrywać dane, pliki wideo i audio, w tym pliki muzyczne MP3 i WAV, korzystając na przykład z oprogramowania Cyberlink Power2Go.

✎ Dysków DVD audio nie można tworzyć za pomocą programu Cyberlink Power2Go.

Podczas nagrywania dysków CD i DVD stosuj się do następujących wskazówek:

- Przed rozpoczęciem nagrywania dysku należy zamknąć wszystkie otwarte pliki i programy.
- Dyski CD-RW lub DVD-RW nadają się najlepiej do zapisu plików danych lub testowania nagrań audio i wideo przed ich wypaleniem na dysku CD lub DVD, którego nie można zmieniać.
- Dyski CD-R lub DVD-R nadają się najlepiej do zapisu plików audio, ponieważ skopiowana na nie informacja nie może zostać zmieniona.
- Do nagrywania dysków CD z utworami muzycznymi należy stosować dyski CD-R, ponieważ niektóre domowe i samochodowe urządzenia stereo nie odtwarzają dysków CD-RW.
- Odtwarzacze DVD stosowane w systemach domowych nie obsługują wszystkich formatów DVD. Listę obsługiwanych formatów można znaleźć w instrukcji producenta dostarczonej z odtwarzaczem DVD.
- Pliki MP3 zajmują mniej miejsca niż inne formaty plików muzycznych, a proces tworzenia dysków MP3 jest taki sam, jak tworzenia plików danych. Pliki MP3 można odtwarzać tylko na odtwarzaczach MP3 lub na komputerach z zainstalowanym oprogramowaniem MP3.

Aby nagrać dysk CD lub DVD, wykonaj następujące kroki:

- 1. Pobierz kopie plików źródłowych do folderu na dysku twardym.
- 2. Włóż pusty dysk CD lub DVD do napędu optycznego.
- 3. Kliknij przycisk **Start**, kliknij opcję **Wszystkie programy**, a następnie kliknij nazwę programu, którego chcesz użyć.
- 4. Wybierz rodzaj dysku CD lub DVD, jaki chcesz utworzyć dane, audio lub wideo.
- 5. Kliknij prawym przyciskiem myszy przycisk **Start**, kliknij polecenie **Otwórz Eksploratora Windows**, a następnie przejdź do folderu, w którym są przechowywane pliki źródłowe.
- 6. Otwórz folder i przeciągnij pliki do napędu zawierającego pusty dysk optyczny.
- 7. Zainicjuj proces nagrywania zgodnie z wymaganiami stosowanego programu.

OSTROŻNIE: Aby uniknąć utraty danych, należy postępować według następujących wskazówek:

- Przed rozpoczęciem zapisywania na dysku należy podłączyć komputer do niezawodnego zewnętrznego źródła zasilania. Nie należy zapisywać danych na dysku, gdy komputer jest zasilany za pomocą baterii.
- Przed rozpoczęciem zapisywania na dysku należy zamknąć wszystkie uruchomione programy, z wyjątkiem programu używanego do obsługi dysku. Nie należy kopiować bezpośrednio z dysku źródłowego na dysk docelowy ani z dysku sieciowego na dysk docelowy. Dane należy skopiować na dysk twardy, a następnie skopiować je na dysk docelowy.
- W czasie zapisywania na dysku nie należy używać klawiatury komputera ani go przesuwać. Wibracje mają wpływ na proces zapisywania.

OSTROŻNIE: Przestrzegaj ostrzeżenia o prawach autorskich. Zgodnie z właściwymi prawami autorskimi tworzenie nieautoryzowanych kopii materiału chronionego prawem autorskim, w tym programów komputerowych, filmów, audycji radiowych oraz nagrań dźwiękowych, jest przestępstwem. Tego komputera nie wolno używać w takich celach.

## Aktualizacja oprogramowania zainstalowanego na komputerze

Większość oprogramowania, w tym system operacyjny, jest często aktualizowana przez producenta lub dostawcę. Od czasu opuszczenia fabryki przez komputer mogły zostać wydane ważne aktualizacje dołączonego do niego oprogramowania.

Niektóre aktualizacje mogą mieć wpływ na reakcję komputera na opcjonalne oprogramowanie lub na urządzenia zewnętrzne. Wiele aktualizacji zawiera rozszerzenia zabezpieczeń.

System operacyjny i inne oprogramowanie zainstalowane na komputerze należy uaktualnić niezwłocznie po podłączeniu komputera do sieci Internet. Aby uzyskać dostęp do łączy służących do aktualizacji zainstalowanego oprogramowania, zapoznaj się z Pomocą i obsługą techniczną.

# Rozdział 7: Wykonywanie kopii zapasowych i odzyskiwanie danych (tylko system Windows)

Narzędzia zawarte w systemie operacyjnym i oprogramowanie HP Recovery Manager zaprojektowano, by pomóc w wykonywaniu poniższych zadań, mających na celu ochronę informacji, i umożliwić przywrócenie ich w przypadku awarii systemu:

- Tworzenie zapasowej kopii danych
- Tworzenie zestawu dysków do odzyskiwania
- Tworzenie punktów przywracania systemu
- Odzyskiwanie programu lub sterownika
- Wykonywanie pełnego odzyskiwania systemu

### Tworzenie dysków do odzyskiwania

Firma HP zaleca utworzenie dysków do odzyskiwania, aby zapewnić możliwość odzyskania oryginalnego stanu fabrycznego systemu w przypadku poważnej awarii lub niestabilności systemu. Dyski te należy utworzyć po pierwszej konfiguracji komputera.

✎ W przypadku niektórych modeli komputerów do wykonania tego zadania wymagany jest opcjonalny zewnętrzny napęd optyczny. Zewnętrzny napęd optyczny należy podłączyć do portu USB w komputerze, a nie do portu USB znajdującego się w innym urządzeniu zewnętrznym, jak koncentrator czy stacja dokowania.

Z dyskami należy obchodzić się ostrożnie i przechowywać je w bezpiecznym miejscu. Oprogramowanie umożliwia utworzenie tylko jednego zestawu dysków do odzyskiwania.

Przed utworzeniem dysków do odzyskiwania należy uwzględnić następujące wskazówki:

- Potrzebne są najwyższej jakości dyski DVD-R, DVD+R, BD-R (zapisywalne Blu-ray) lub CD-R. Wszystkie te dyski są dostępne oddzielnie. Dyski DVD mają dużo większą pojemność niż dyski CD. W przypadku użycia dysków CD może być potrzebnych aż 20 sztuk albo tylko kilka dysków DVD.
	- ✎ Dyski dwuwarstwowe i dyski wielokrotnego zapisu, takie jak CD-RW, DVD±RW i dyski BD-RE (Blu-ray wielokrotnego zapisu), nie są zgodne z programem Recovery Manager.
- Podczas tego procesu komputer musi być podłączony do źródła prądu przemiennego.
- Dla danego komputera można utworzyć tylko jeden zestaw dysków do odzyskiwania.
- Dyski należy ponumerować przed włożeniem do napędu optycznego komputera.
- W razie potrzeby można zamknąć program przed zakończeniem procesu tworzenia dysków do odzyskiwania. Przy kolejnym uruchomieniu programu Recovery Manager zostanie wyświetlony monit o kontynuowanie procesu tworzenia dysków.

Aby utworzyć zestaw dysków do odzyskiwania:

- 1. Kliknij przycisk **Start**, kliknij polecenie **Wszystkie programy**, opcję **Recovery Manager**, a następnie opcję **Recovery Disc Creation** (Tworzenie dysków do odzyskiwania).
- 2. Postępuj zgodnie z instrukcjami wyświetlanymi na ekranie.

#### Tworzenie zapasowej kopii danych

W związku z instalacją programów i zapisywaniem plików danych należy regularnie tworzyć kopie zapasowe systemu, aby zawsze mieć w miarę aktualną kopię danych. Zaleca się tworzenie kopii zapasowej systemu w następujących przypadkach:

■ Regularnie, według harmonogramu

✎ Ustaw przypomnienia o okresowym tworzeniu kopii zapasowych.

- Przed naprawą komputera lub przywracaniem danych.
- Przed dodaniem albo modyfikacją sprzętu lub oprogramowania.

Przed utworzeniem kopii zapasowej należy uwzględnić następujące wskazówki:

- Należy utworzyć punkty przywracania systemu, korzystając z narzędzia Przywracanie systemu dostępnego w systemie Windows® i okresowo kopiować je na dysk.
- Przechowuj pliki osobiste w bibliotece dokumentów i regularnie wykonuj kopię zapasową tego folderu.
- Należy tworzyć kopie zapasowe szablonów przechowywanych w powiązanych z nimi programach.
- Należy zapisywać dostosowane ustawienia w oknie, paski narzędzi lub paski menu, wykonując zrzut ekranu zawierający ustawienia. Zrzut ekranu może zaoszczędzić wiele czasu w przypadku konieczności przywrócenia preferencji.

Aby skopiować zawartość ekranu i wkleić obraz do dokumentu edytora tekstu:

- a. Wyświetl ekran.
- b. Skopiuj ekran:

Aby skopiować tylko aktywne okno, naciśnij klawisze **alt+fn+prt sc**.

Aby skopiować cały ekran, naciśnij klawisze **fn+prt sc**.

- c. Otwórz edytor tekstów i kliknij polecenie **Edycja**, a następnie kliknij polecenie **Wklej**.
- d. Zapisz dokument:
- Kopię zapasową danych można zapisać na opcjonalnym zewnętrznym dysku twardym, dysku sieciowym lub innych dyskach.
- W przypadku zapisywania kopii zapasowej na innych dyskach należy używać dowolnego z wymienionych poniżej rodzajów dysków (zakupionych oddzielnie): CD-R, CD-RW, DVD+R, DVD-R lub DVD±RW. Rodzaj użytego dysku zależy od rodzaju napędu optycznego zainstalowanego w komputerze.

✎ Dyski DVD mają większą pojemność niż dyski CD i wykorzystywanie ich do tworzenia kopii zapasowych pozwala zmniejszyć ogólną liczbę użytych dysków.

■ Podczas tworzenia kopii zapasowych na dyskach należy je ponumerować przed włożeniem do napędu optycznego komputera.

#### Korzystanie z funkcji tworzenia kopii zapasowej i przywracania systemu Windows

Aby utworzyć kopię zapasową za pomocą funkcji tworzenia kopii zapasowej i przywracania systemu Windows, wykonaj następujące kroki:

- ✎ Przed rozpoczęciem procesu tworzenia kopii zapasowej upewnij się, że komputer jest podłączony do zasilania sieciowego.
- ✎ Proces ten może trwać ponad godzinę, w zależności od rozmiaru plików i szybkości komputera.
	- 1. Kliknij kolejno **Start**, **Wszystkie programy**, **Konserwacja**, a następnie **Kopia zapasowa i przywracanie**.
	- 2. Postępuj zgodnie z instrukcjami wyświetlanymi na ekranie, aby skonfigurować i utworzyć kopię zapasową.
- ✎ System Windows® zawiera funkcję Kontrola konta użytkownika, która zwiększa bezpieczeństwo komputera. Wykonanie pewnych zadań, takich jak instalowanie oprogramowania, uruchamianie narzędzi czy zmiana ustawień systemu Windows, może wymagać specjalnego uprawnienia lub podania hasła. Więcej informacji na ten temat zawiera Pomoc i obsługa techniczna.

#### Wykorzystywanie punktów przywracania systemu

Podczas wykonywania kopii zapasowej systemu tworzony jest punkt przywracania systemu. Punkt przywracania systemu umożliwia zapisanie i nazwanie "zdjęcia" dysku twardego w określonym momencie. Istnieje możliwość przywrócenia systemu do tego punktu w celu cofnięcia późniejszych zmian wprowadzonych w systemie.

✎ Odzyskiwanie systemu z wcześniejszego punktu przywracania nie wpływa na pliki danych ani wiadomości e-mail zapisane lub utworzone po utworzeniu ostatniego punktu.

Istnieje możliwość tworzenia dodatkowych punktów przywracania w celu zapewnienia zwiększonej ochrony plików i ustawień systemowych.

#### Kiedy należy tworzyć punkty przywracania

- Przed dodaniem lub rozległą modyfikacją oprogramowania lub sprzętu.
- Okresowo gdy komputer działa optymalnie.

✎ W przypadku zmiany decyzji o przywróceniu ustawień z punktu przywracania można cofnąć tę operację.

#### Tworzenie punktów przywracania systemu

- 1. Kliknij przycisk **Start**, kliknij polecenie **Panel sterowania**, kliknij **System i zabezpieczenia**, a następnie **System**.
- 2. W lewym okienku kliknij przycisk **Ochrona systemu**.
- 3. Kliknij kartę **Ochrona systemu**.
- 4. W polu **Ustawienia ochrony** wybierz dysk, dla którego chcesz utworzyć punkt przywracania.
- 5. Kliknij przycisk **Utwórz**.
- 6. Postępuj zgodnie z instrukcjami wyświetlanymi na ekranie.

#### Przywracanie poprzedniego stanu systemu

Aby wrócić do punktu przywracania utworzonego wcześniej, gdy komputer działał optymalnie, wykonaj następujące kroki:

- 1. Kliknij przycisk **Start**, kliknij polecenie **Panel sterowania**, kliknij **System i zabezpieczenia**, a następnie **System**.
- 2. W lewym okienku kliknij przycisk **Ochrona systemu**.
- 3. Kliknij kartę **Ochrona systemu**.
- 4. Kliknij opcję **Przywracanie systemu**.
- 5. Postępuj zgodnie z instrukcjami wyświetlanymi na ekranie.

### Przeprowadzanie odzyskiwania

✎ Odzyskiwać można te pliki, dla których wcześniej wykonano kopie zapasowe. Firma HP zaleca, aby za pomocą programu Recovery Manager utworzyć zestaw dysków do odzyskiwania (kopia zapasowa całego dysku) niezwłocznie po skonfigurowaniu komputera.

Program Recovery Manager umożliwia naprawienie lub przywrócenie systemu w przypadku awarii lub niestabilności. Program Recovery Manager działa z utworzonych dysków do odzyskiwania lub z dedykowanej partycji odzyskiwania na dysku twardym (tylko w wybranych modelach). Komputery wyposażone w dysk SSD (Solid State Drive) mogą nie mieć partycji odzyskiwania. W takim przypadku do komputera zostały dołączone dyski do odzyskiwania. Dyski te służą do odzyskiwania systemu operacyjnego i aplikacji.

✎ System Windows zawiera wbudowane funkcje naprawcze, takie jak Przywracanie systemu. Z tych funkcji należy korzystać przed skorzystaniem z programu Recovery Manager. Aby uzyskać więcej informacji o wbudowanych funkcjach naprawczych, kliknij przycisk **Start**, a następnie kliknij polecenie **Pomoc i obsługa techniczna**.

✎ Program Recovery Manager umożliwia tylko przywracanie preinstalowanego oprogramowania. Oprogramowanie niedołączone do tego komputera musi być pobrane z witryny internetowej producenta lub ponownie zainstalowane z dysku producenta.

#### Odzyskiwanie z dysków do odzyskiwania

Aby przywrócić system z dysków do odzyskiwania:

- 1. Wykonaj kopię zapasową wszystkich plików osobistych.
- 2. Włóż pierwszy dysk do napędu optycznego i uruchom ponownie komputer.
- 3. Postępuj zgodnie z instrukcjami wyświetlanymi na ekranie.

### Odzyskiwanie z partycji na dysku twardym (tylko wybrane modele)

W niektórych modelach dane z partycji na dysku twardym można odzyskać, korzystając z programu Recovery Manager z menu Start lub naciskając klawisz **f11**. Przywraca to komputer do stanu fabrycznego.

Aby przywrócić system z partycji, wykonaj następujące kroki:

- 1. Uruchom program Recovery Manager w jeden z poniższych sposobów:
	- ❏ Kliknij przycisk **Start**, kliknij polecenie **Wszystkie programy**, **Recovery Manager**, a następnie **Recovery Manager**.

 $=$  lub  $=$ 

- a. Włącz lub ponownie uruchom komputer, a następnie naciśnij klawisz **esc**, gdy w dolnej części ekranu zostanie wyświetlony komunikat "Press the ESC key for Startup Menu" (Naciśnij klawisz ESC, aby wejść do menu rozruchowego).
- b. Naciśnij klawisz **f11**, aby przejść do programu HP Recovery.

✎ Wczytywanie programu Recovery Manager może potrwać kilka minut.

- 2. W oknie programu Recovery Manager kliknij opcję **System Recovery** (Odzyskiwanie systemu).
- 3. Postępuj zgodnie z instrukcjami wyświetlanymi na ekranie.

<sup>✎</sup> Komputery wyposażone w dysk SSD mogą nie mieć partycji odzyskiwania. Jeśli komputer nie ma partycji odzyskiwania, odzyskiwanie za pomocą tej procedury jest niemożliwe. Dyski do odzyskiwania są dołączane do komputerów, które nie mają partycji odzyskiwania. Dyski te służą do odzyskiwania systemu operacyjnego i aplikacji.

# Rozdział 8: Standardowa konserwacja

### Czyszczenie wyświetlacza

OSTROŻNIE: Aby zapobiec nieodwracalnemu uszkodzeniu komputera, nie wolno spryskiwać powierzchni ekranu wodą ani żadnym środkiem czyszczącym czy chemicznym.

Aby usunąć z wyświetlacza smugi i osady, należy często przecierać go za pomocą miękkiej, niestrzępiącej się, zwilżonej ściereczki. Jeżeli wyświetlacz wymaga dodatkowego oczyszczenia, należy użyć antystatycznego środka do czyszczenia ekranu lub nawilżonych fabrycznie ściereczek antystatycznych.

# Czyszczenie płytki dotykowej TouchPad i klawiatury

Brud i tłuszcz na płytce dotykowej TouchPad mogą uniemożliwiać prawidłowe sterowanie ruchem kursora na ekranie. Aby tego uniknąć, należy czyścić płytkę dotykową TouchPad zwilżoną ściereczką, a podczas używania komputera często myć ręce.

ÅOSTRZEŻENIE! Aby zmniejszyć ryzyko porażenia prądem elektrycznym lub uszkodzenia elementów wewnętrznych, do czyszczenia klawiatury nie należy używać odkurzacza. Odkurzacz może pozostawić na powierzchni klawiatury kurz i inne zanieczyszczenia.

Klawiaturę należy czyścić regularnie, aby zapobiegać zacinaniu się klawiszy oraz usuwać kurz i zanieczyszczenia, które mogły dostać się pod klawisze. Zanieczyszczenia na klawiszach i pomiędzy nimi najlepiej usuwać za pomocą puszki ze sprężonym powietrzem wyposażonej w długą i cienką końcówkę.

### Podróżowanie z komputerem oraz jego transport

Aby osiągnąć najlepsze rezultaty, należy postępować zgodnie z podanymi tu wskazówkami dotyczącymi podróżowania z komputerem i jego transportu:

- Przygotowanie komputera do podróży lub transportu:
	- 1. Utwórz kopię zapasową danych.
	- 2. Wyjmij wszystkie dyski optyczne i karty zewnętrzne, takie jak karty cyfrowe czy karty ExpressCard.

ÄAby zmniejszyć ryzyko uszkodzenia komputera i napędu lub utraty danych, przed wyjęciem napędu z wnęki, jego transportem lub odłożeniem w celu przechowywania, należy wyjąć z niego nośnik.

- 3. Wyłącz wszystkie urządzenia zewnętrzne, a następnie odłącz je.
- 4. Wyłącz komputer.
- Należy zabrać ze sobą kopię zapasową danych. Kopię zapasową i komputer należy przechowywać oddzielnie.
- Podczas podróży samolotem należy zabrać komputer na pokład jako bagaż podręczny, a nie jako bagaż transportowany oddzielnie.
	- ÄNależy unikać umieszczania napędów w pobliżu urządzeń wytwarzających pole magnetyczne. Do urządzeń wytwarzających pole magnetyczne należą bramki bezpieczeństwa znajdujące się na lotniskach oraz ręczne wykrywacze metali. Stosowane na lotniskach urządzenia sprawdzające bagaż podręczny, np. taśmy transportowe, korzystają z promieni Roentgena, które są nieszkodliwe dla napędów.
- Możliwość używania komputera podczas lotu zależy od wewnętrznych przepisów poszczególnych linii lotniczych. Aby korzystać z komputera podczas lotu, należy wcześniej upewnić się, czy dane linie lotnicze na to zezwalają.
- Jeżeli komputer nie będzie używany ani podłączony do zasilania zewnętrznego przez czas dłuższy niż 2 tygodnie, należy wyjąć z niego pakiet akumulatora i umieścić go w osobnym miejscu.
- Jeżeli zaistnieje konieczność przesłania komputera lub napędu pocztą, należy włożyć go do odpowiedniego opakowania zabezpieczającego i opatrzyć opakowanie napisem informującym o konieczności delikatnego obchodzenia się z przesyłką: "OSTROŻNIE – DELIKATNE URZĄDZENIE".
- Jeśli komputer jest wyposażony w urządzenie bezprzewodowe lub telefon komórkowy, na przykład kartę sieciową w standardzie 802.11b/g, urządzenie GSM (Global System for Mobile Communications) lub GPRS (General Packet Radio Service), możliwości korzystania z urządzeń tego typu mogą podlegać ograniczeniom. Takie ograniczenia mogą obowiązywać na pokładzie samolotów, w szpitalach, w pobliżu materiałów wybuchowych i w niebezpiecznych miejscach. W razie niepewności co do możliwości używania danego urządzenia przed jego włączeniem należy zapytać o pozwolenie.
- Przy podróżach zagranicznych należy uwzględnić poniższe wskazówki:
	- ❏ Należy zapoznać się z obowiązującymi w każdym kraju/regionie przepisami celnymi dotyczącymi komputerów.
	- ❏ Należy sprawdzić wymagania dotyczące kabla zasilającego i adaptera w każdej z lokalizacji, w której jest planowane korzystanie z komputera. Napięcie, częstotliwość i typy wtyczek mogą się różnić.

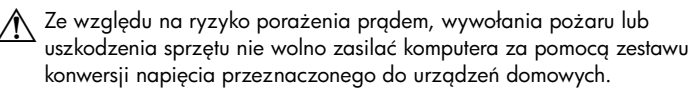

# Dodatek A: Rozwiązywanie problemów

### Rozwiązywanie problemów z zasobami

Jeżeli pojawiły się problemy z komputerem, wykonaj następujące kroki w celu ich rozwiązania:

- Przejdź do następnej części tego rozdziału "Szybkie rozwiązywanie problemów".
- Łącza do witryn internetowych oraz dodatkowe informacje o komputerze można uzyskać poprzez moduł Pomoc i obsługa techniczna. Kliknij przycisk **Start**, a następnie kliknij polecenie **Pomoc i obsługa techniczna**.

✎ Chociaż wiele narzędzi sprawdzania i naprawy wymaga połączenia internetowego, to inne narzędzia, takie jak Pomoc i obsługa techniczna, mogą pomóc w rozwiązaniu problemu, gdy komputer jest w trybie offline.

### Szybkie rozwiązywanie problemów

#### Nie można uruchomić komputera

Jeśli po naciśnięciu przycisku zasilania komputer nie zostanie włączony, to następujące sugestie mogą pomóc w rozwiązaniu problemu:

■ Jeśli komputer jest podłączony do gniazda sieci elektrycznej, to podłącz do niego inne urządzenie elektryczne, aby upewnić się, czy dostarcza ono odpowiednie zasilanie.

✎ Należy korzystać wyłącznie z zasilacza prądu przemiennego dostarczonego z komputerem lub zasilacza zatwierdzonego do użytku z tym komputerem przez firmę HP.

■ Jeżeli komputer jest zasilany z akumulatora lub został podłączony do zewnętrznego źródła zasilania innego niż gniazdo sieci elektrycznej, podłącz komputer do gniazda sieci elektrycznej za pomocą zasilacza prądu przemiennego. Upewnij się, że kabel zasilający i zasilacz prądu przemiennego są prawidłowo podłączone.

#### Ekran komputera jest pusty

Jeżeli ekran jest pusty, ale komputer jest włączony i wskaźnik zasilania świeci się, to komputer może nie być skonfigurowany tak, by obraz był wyświetlany na ekranie. Aby przenieść obraz na ekran komputera, naciśnij klawisz **f4**.

✎ W niektórych modelach komputerów może być konieczne naciśnięcie klawisza **fn** w połączeniu z klawiszem **f4**.

#### Oprogramowanie działa nieprawidłowo

Jeżeli oprogramowanie nie odpowiada lub nie działa prawidłowo, należy postępować zgodnie z poniższymi sugestiami:

- Uruchom ponownie komputer, klikając przycisk **Start**, strzałkę obok przycisku Zamknij, a następnie polecenie **Uruchom ponownie**. Jeżeli nie można uruchomić ponownie komputera przy użyciu tej procedury, to zapoznaj się z informacjami w następnej części: "Komputer jest włączony, ale nie odpowiada".
- Uruchom skanowanie w poszukiwaniu wirusów. Informacje dotyczące korzystania z zasobów antywirusowych na komputerze można znaleźć w części "Zabezpieczanie komputera przed wirusami" w rozdziale 4.

#### Komputer jest włączony, ale nie odpowiada

Jeżeli komputer jest włączony, ale nie odpowiada na polecenia oprogramowania lub klawiatury, spróbuj go wyłączyć, korzystając z awaryjnych procedur wyłączania w podanej kolejności, dopóki się nie wyłączy:

OSTROŻNIE: Użycie awaryjnej procedury wyłączania komputera powoduje utratę niezapisanych danych.

- Naciśnij i przytrzymaj przycisk zasilania przez co najmniej 5 sekund.
- Odłącz komputer od zewnętrznego źródła zasilania i wyjmij z niego baterię.

#### Komputer jest bardzo ciepły

Nagrzewanie się komputera podczas pracy jest normalnym zjawiskiem. Jeżeli jednak komputer staje się *bardzo* ciepły, oznacza to, że mógł ulec przegrzaniu z powodu zablokowania otworów wentylacyjnych.

W przypadku podejrzenia, że komputer uległ przegrzaniu, poczekaj, aż jego temperatura obniży się do temperatury pokojowej. Należy pamiętać, aby w trakcie korzystania z komputera wszystkie jego otwory wentylacyjne były odsłonięte.

A OSTRZEŻENIE! Aby wyeliminować ryzyko oparzenia lub przegrzania komputera, nie trzymaj go bezpośrednio na kolanach i nie zasłaniaj otworów wentylacyjnych. Używaj komputera tylko na twardej płaskiej powierzchni. Nie należy dopuszczać, aby przepływ powietrza został zablokowany przez inną twardą powierzchnię, na przykład przez znajdującą się obok opcjonalną drukarkę lub miękką powierzchnię, jak poduszki, koce czy ubranie. Nie należy także dopuszczać, aby pracujący zasilacz dotykał skóry lub miękkiej powierzchni, na przykład poduszki, koca czy ubrania. Komputer i zasilacz spełniają ograniczenia dotyczące temperatury powierzchni dostępnych dla użytkownika, zdefiniowane w normie International Standard for Safety of Information Technology Equipment (IEC 60950).

✎ Wentylator komputera jest włączany automatycznie w celu chłodzenia elementów wewnętrznych i ich ochrony przed przegrzaniem. Włączanie się i wyłączanie wewnętrznego wentylatora podczas pracy jest normalnym zjawiskiem.

#### Nie działa urządzenie zewnętrzne

Spróbuj skorzystać z następujących sugestii, jeżeli urządzenie zewnętrzne nie działa zgodnie z oczekiwaniami:

- Włącz urządzenie zgodnie z instrukcjami producenta.
- Upewnij się, że wszystkie urządzenia są prawidłowo podłączone.
- Upewnij się, że do wszystkich urządzeń dociera prąd elektryczny.
- Upewnij się, że urządzenie jest zgodne z systemem operacyjnym (dotyczy to zwłaszcza starszych urządzeń).
- Upewnij się, że zainstalowano prawidłowe, zaktualizowane sterowniki.

#### Połączenie sieci bezprzewodowej nie działa

Jeśli połączenie sieci bezprzewodowej nie działa zgodnie z oczekiwaniami, należy postępować zgodnie z poniższymi sugestiami:

✎ Jeśli komputer jest podłączany do sieci firmowej, skontaktuj się z administratorem systemów informatycznych.

- Kliknij przycisk **Start**, polecenie **Panel sterowania**, opcję **Sieć i Internet**, opcję **Centrum sieci i udostępniania**, opcję **Rozwiązywanie problemów** i postępuj zgodnie z instrukcjami wyświetlanymi na ekranie.
- Upewnij się, że urządzenie komunikacji bezprzewodowej w komputerze jest włączone.
- Sprawdź, czy anteny bezprzewodowe komputera nie są zasłonięte.
- $\Box$  Upewnij się, że kabel lub modem DSL i jego kabel zasilający są poprawnie podłączone, a wskaźniki świecą.
- Upewnij się, że router bezprzewodowy lub punkt dostępu jest poprawnie podłączony do zasilacza i modemu przewodowego lub DSL, a wskaźniki świecą.
- Rozłącz i połącz ponownie wszystkie przewody, a następnie wyłącz i włącz ponownie zasilanie.
- ✎ Więcej informacji o technologii bezprzewodowej można uzyskać, korzystając z łączy do witryn internetowych w Pomocy i obsłudze technicznej.

✎ Informacje na temat aktywacji usługi mobilnego szerokopasmowego dostępu bezprzewodowego (tylko wybrane modele) można znaleźć w materiałach operatora sieci mobilnej dołączonych do komputera.

# Dodatek B: Specyfikacje

# Środowisko pracy

Informacje o środowisku pracy zawarte w poniższej tabeli mogą być pomocne, jeżeli planowane jest używanie lub transportowanie komputera w środowisku o skrajnych parametrach.

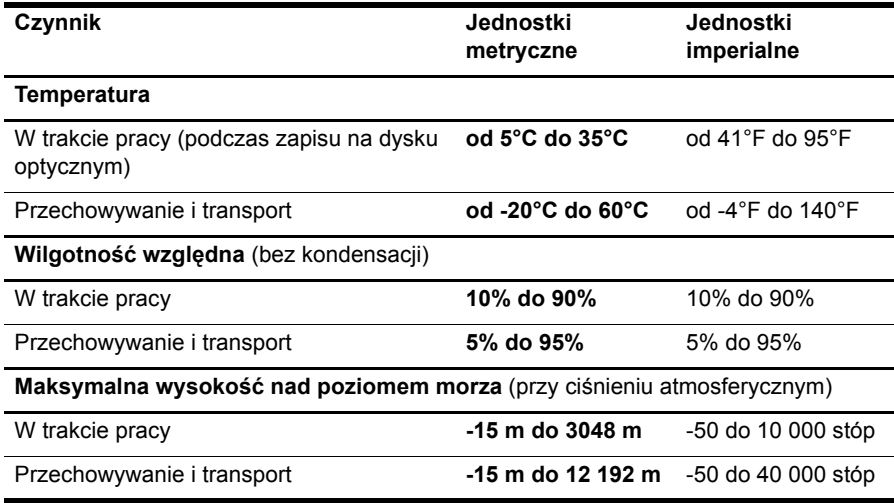

#### Moc wejściowa

Informacje dotyczące zasilania zawarte w tej części mogą być przydatne w przypadku podróży zagranicznych.

Komputer jest zasilany prądem stałym, który może być dostarczany ze źródła prądu przemiennego lub stałego. Chociaż komputer może być zasilany z niezależnego źródła prądu stałego, to powinien być zasilany tylko za pomocą zasilacza prądu przemiennego lub źródła prądu stałego dostarczonego przez firmę HP bądź zatwierdzonego do użytku z tym komputerem.

Komputer może być zasilany prądem stałym o następujących parametrach.

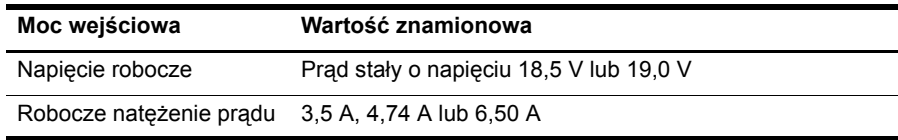

✎ To urządzenie przeznaczone jest do współpracy z systemami zasilania urządzeń IT stosowanymi w Norwegii, z napięciem międzyfazowym o wartości skutecznej nie większej niż 240 V.

✎ Napięcie i natężenie robocze komputera jest podane na systemowej etykiecie zgodności z normami na spodzie komputera.

# Indeks

#### **B**

*Bezpieczeństwo i komfort pracy* 14 bezprzewodowy dostęp do sieci Internet 17

#### **C**

czyszczenie klawiatury 35 czyszczenie wyświetlacza 35

#### **D**

dokumentacja 4 dyski do odzyskiwania 29

#### **H**

 $HP<sub>5</sub>$ HP QuickWeb 1

#### **I**

ikony QuickWeb, identyfikowanie 8 informacje o zgodności z normami 4, 14, 15 instrukcje obsługi 4 Internet dostęp bezprzewodowy 17 dostęp telefoniczny 17 wybór typu dostępu 17 wybór usługodawcy internetowego 18

#### **K**

kabel zasilający 14 klawiatura, czyszczenie 35 komputer nie odpowiada, rozwiązywanie problemów 38 komputer, włączanie 37 Konferencja 11 konfiguracja stacji roboczej 14 korzystanie z oprogramowania MediaSmart 25 kreator systemu Windows Połącz z Internetem 18

#### **M**

Microsoft Windows, uruchamianie 7 modem ochrona przed skokami napięcia 14 podłączanie 17

#### **N**

nawyki pracy 14

#### **O**

ochrona przed skokami napięcia 14 odszukiwanie oprogramowania 25 oprogramowanie aktualizowanie 28 antywirusowe 13 identyfikowanie 25 rozwiązywanie problemów 38 zabezpieczanie informacji 29 oprogramowanie antywirusowe 13 oprogramowanie MediaSmart, korzystanie 25 oprogramowanie Norton Internet Security 13 otwory wentylacyjne, środki ostrożności 15, 38

#### **P**

płytka dotykowa TouchPad, czyszczenie 35 podłączanie do istniejącej sieci bezprzewodowej 23 podłączanie do sieci bezprzewodowej 21 podłączanie do sieci Internet 18 podłączanie do sieci przewodowej 22 podróżowanie z komputerem 35, 41 porażenie elektryczne 14 postawa 14 powiadomienia, identyfikowanie ikon 8 problemy z siecią bezprzewodową, rozwiązywanie 39 problemy z uruchomieniem, rozwiązywanie problemów 37

prywatność, ochrona 13 przegrzanie, komputer 38 przewodowy, modem 17 przywracanie systemu 29 punkty przywracania 31 pusty ekran, rozwiązywanie problemów 37

#### **Q**

QuickWeb identyfikowanie 7 konfigurowanie 6 konfigurowanie sieci 10 korzystanie 6 odtwarzanie muzyki 10 przeglądanie zdjęć 11 włączanie lub wyłączanie 7 QuickWeb, Panel ustawień 10

#### **R**

rozwiązywanie problemów 37 komputer nie odpowiada 38 problemy dotyczące oprogramowania 38 problemy z przegrzaniem 38 problemy z siecią bezprzewodową 39 problemy z uruchomieniem 37 problemy z urządzeniem zewnętrznym 39 problemy z wirusami 38 problemy z wyświetlaczem 37 pusty ekran 37 zasoby 37

#### **S**

skoki napięcia 14 Skype 11 specyfikacje moc wejściowa 41 środowisko pracy 41 temperatura 41 wilgotność 41 wysokość 41

specyfikacje dotyczące wilgotności 41 specyfikacje dotyczące wysokości nad poziomem morza 41 specyfikacje mocy 41 specyfikacje mocy wejściowej 41 specyfikacje środowiska pracy 41 specyfikacje środowiskowe 41 system, przywracanie 29 system, punkty przywracania 31

#### **T**

telefoniczny dostęp do sieci Internet 17 temperatura rozwiązywanie problemów 38 specyfikacje 41 względy bezpieczeństwa 15, 38 transport komputera 35 tworzenie dysku CD lub DVD 26

#### **U**

*Uregulowania prawne, przepisy bezpieczeństwa i wymagania środowiskowe* 4, 14 urządzenia zewnętrzne, rozwiązywanie problemów 39 urządzenia, zewnętrzne, rozwiązywanie problemów 39 Usługi internetowe i oferty 18 usługodawca internetowy (ISP) 18

#### **W**

wirusy 13 wirusy komputerowe 13 wsparcie użytkownika, instrukcje obsługi 4 wyświetlacz, czyszczenie 35

#### **Z**

zapory 13 zasady bezpiecznego korzystania z komputerów 14 zasilacz prądu przemiennego 15 zasilanie, włączanie komputera 37 zgodność z normą IEC 60950 15, 38